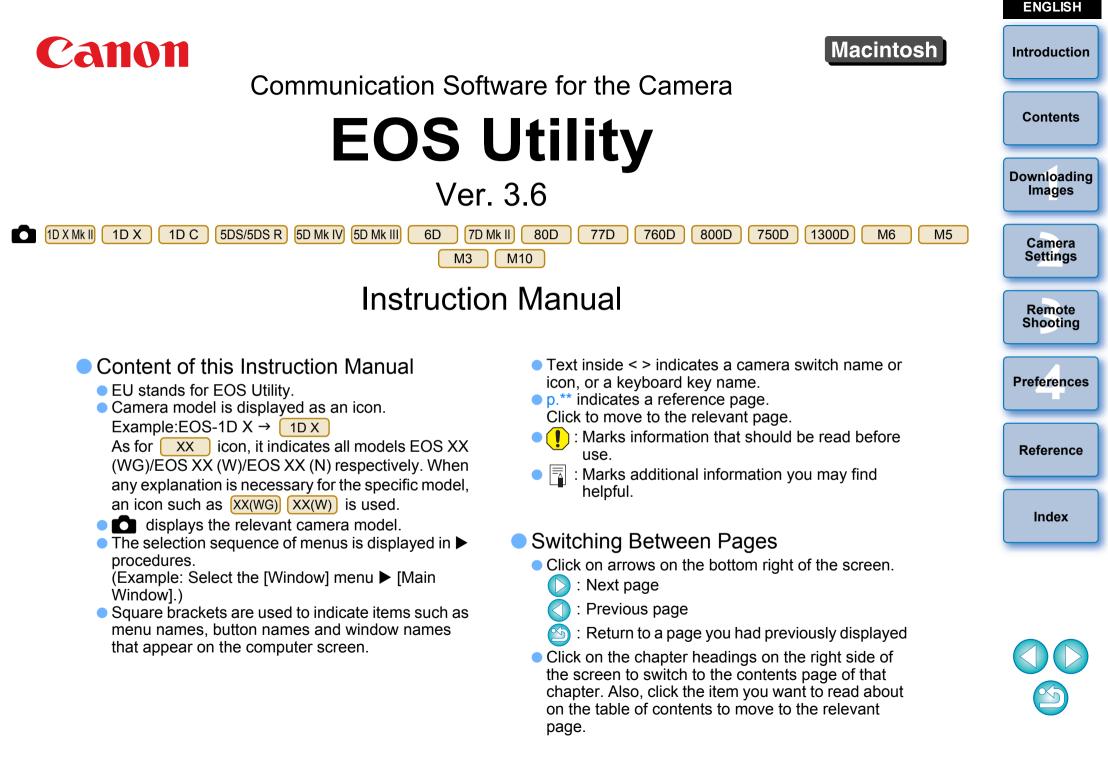

# Introduction

EOS Utility (hereinafter EU) is software for communication with your EOS camera. By connecting the camera and computer with an interface cable, you can download to your computer images saved in the camera's memory card as well as set various camera settings or shoot remotely from EU on your computer.

# **Main Features of EU**

From EU, you can control the camera remotely and perform the following main features.

- Batch download to your computer images saved in the camera's memory card.
  - You can also download to your computer only images you have selected.
- Set various camera settings from your computer.
- Shoot remotely by controlling the camera from your computer.
  - Remote Live View shooting Shoot while checking your subject in real time on your computer.
  - You can also shoot remotely by operating the camera's shutter button.
  - Preset a time allowing the camera to shoot automatically with timer shooting.
- When downloading images or shooting remotely, view/check images with the linked Digital Photo Professional version 4.x immediately.

# **System Requirements**

| OS       | Mac OS X 10.10 to 10.12                                                           |
|----------|-----------------------------------------------------------------------------------|
| Computer | Macintosh with one of the above OS installed and a USB port as a standard feature |
| CPU      | Intel processor                                                                   |
| RAM      | Minimum 2GB                                                                       |
| Display  | Resolution: 1024 × 768 or more<br>Colors: Thousands or more                       |

Check the Canon website for the latest system requirements, including supported OS versions.

# **Supported Camera**

Can be used for RAW images, JPEG images, and movies shot with the cameras below.

| EOS-1D X Mark II | EOS-1D X       | EOS-1D C        |
|------------------|----------------|-----------------|
| EOS 5DS/5DS R    | EOS 5D Mark IV | EOS 5D Mark III |
| EOS 6D           | EOS 7D Mark II | EOS 80D         |
| EOS 77D          | EOS 760D       | EOS 800D        |
| EOS 750D         | EOS 1300D      | EOS M6*         |
| EOS M5*          | EOS M3*        | EOS M10*        |

Remote Shooting **Preferences** Reference Index

When these cameras are linked with EU, the capture window does not appear as they are unable to perform remote shooting and Remote Live View shooting.

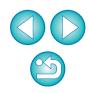

Contents

Downloading Images

Camera

Settinas

# Contents

| Introduction                                    | 2  |
|-------------------------------------------------|----|
| Main Features of EU                             | 2  |
| System Requirements                             | 2  |
| Supported Camera                                | 2  |
| 1 Downloading Images to your Computer           | 5  |
| Connecting the Camera and Computer              | 6  |
| Starting up EU                                  | 7  |
| LAN Connection with EU                          | 8  |
| Batch Downloading Images to Your Computer       | 9  |
| Downloading Selected Images to Your             |    |
| Computer                                        | 10 |
| Operating the Camera to Download Images to You  | ır |
| Computer                                        | 13 |
| Quitting EU                                     | 14 |
| 2 Setting the Camera from Your Computer         | 15 |
| Settings with the Camera Settings Window        | 16 |
| Items Settable with the Camera Settings         |    |
| Window                                          | 17 |
| Applying Picture Style Files to the Camera      | 18 |
| Registering Lens Aberration Correction Data for |    |
| the Lens in the Camera                          |    |
| Saving White Balance to your Computer           | 24 |
| Registering Personal White Balance in the       |    |
| Camera                                          | 25 |
| Function Settings with Shooting Menu of the     |    |
| Capture Window                                  |    |
| Items Settable with the Capture Window          | 27 |

| Setting Picture Styles and Applying to the  | Introduction          |
|---------------------------------------------|-----------------------|
| Camera                                      |                       |
| Setting JPEG Quality and Applying to the    | Contents              |
| Camera                                      |                       |
| Adjusting White Balance and Applying to the |                       |
| Camera                                      | Downloading<br>Images |
| 3 Remote Shooting by Controlling the Camera |                       |
| from Your Computer                          | Camera                |
| Remote Live View Shooting                   | Settings              |
| HDR (High Dynamic Range) Shooting           |                       |
| Remote Live View Window Functions 40        | Remote                |
|                                             | Shooting              |
| Focusing Manually 40                        |                       |
| Focusing Using AF 41                        | Preferences           |
| Checking the Depth of Field and Exposure    |                       |
| White Balance with the Remote Live View     |                       |
| Window                                      | Reference             |
| Displaying an Electronic Level 47           |                       |
| Changing the Aspect Ratio48                 |                       |
| Audio Recording Setting 49                  | Index                 |
| Overlaid Display Function51                 |                       |
| Displaying Grid Lines55                     |                       |
| Displaying Guide Lines56                    |                       |
| Power Zoom Operation58                      |                       |
| Shooting by Operating the Camera            |                       |
| Shooting Movies                             | VV                    |
| Timer-controlled Shooting                   |                       |
| Timer Shooting                              |                       |
| Remote Interval Timer Shooting              | 0                     |
| 5                                           | 3                     |

|   | Remote Bulb Shooting                            | 67   |
|---|-------------------------------------------------|------|
|   | Remote Bulb Shooting                            | 67   |
|   | Setting the Bulb Timer                          | 68   |
|   | Flash Shooting                                  | 69   |
|   | Editing Picture Styles Using Remote Live View   |      |
|   | Function                                        | 72   |
|   | Registering Background Music to a Camera        |      |
|   | Memory Card                                     | 73   |
|   | Setting Web Services                            | 76   |
|   | Registering IPTC Information                    |      |
| 4 | Preferences                                     | . 79 |
|   | Preferences                                     | 80   |
|   | Basic Settings                                  | 80   |
|   | Destination Folder                              | 80   |
|   | File Name                                       | 81   |
|   | Remote Shooting                                 | 81   |
|   | Linked Software                                 | 82   |
|   | Time Settings                                   | 82   |
|   | Survey                                          | 83   |
| R | eference                                        | . 84 |
|   | Troubleshooting                                 | 85   |
|   | Uninstalling the Software                       | 87   |
|   | List of Viewer Window Functions                 | 88   |
|   | List of Register Data Window Functions for Lens |      |
|   | Data/Lens Aberration Correction                 | 89   |
|   | List of Capture Window Functions                | 90   |
|   |                                                 |      |

| List of Flash Function Settings Window        | Introduction |
|-----------------------------------------------|--------------|
| Functions                                     | Contents     |
| Functions                                     | Contents     |
| List of Remote Live View Window (Compose Tab) | Downloading  |
| Functions                                     | Images       |
| List of Zoom View Window Functions            |              |
| ndex                                          | Camera       |
| About This Instruction Manual                 | Settings     |
| Trademarks                                    |              |
|                                               | Damada       |

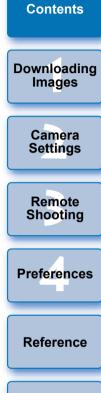

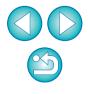

Index

# **1** Downloading Images to your Computer

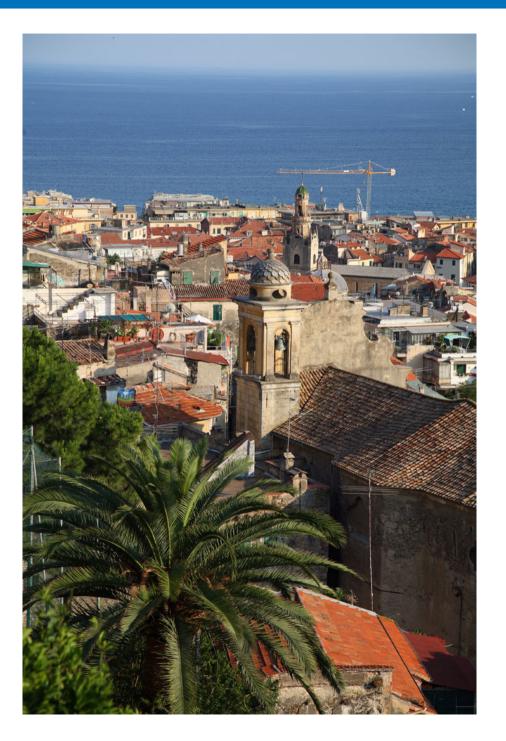

Basic operation such as preparing for downloading images to your computer (connecting your camera and computer), starting up EU, downloading images from your camera to your computer and quitting EU are explained here.

| Connecting the Camera and Computer              |
|-------------------------------------------------|
| Starting up EU 7<br>LAN Connection with EU      |
| Batch Downloading Images to Your Computer       |
| Downloading Selected Images to Your Computer 10 |
| Downloading and Erasing GPS Log Files from a    |
| Camera13                                        |
| Operating the Camera to Download Images to Your |
| Computer 13                                     |
| Quitting EU 14                                  |

Camera Settings Remote Shooting Preferences Reference

Introduction

Contents

Downloading Images

Index

# **Connecting the Camera and Computer**

To download to your computer images shot with your camera, you will need to connect your camera and computer using an interface cable. Before connecting your camera and computer with EU's Wi-Fi/LAN connection pairing function, see "LAN Connection with EU" (p.8).

# Connect the large plug of the cable into the USB port of your computer.

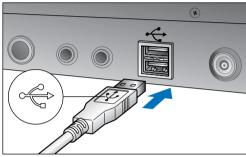

 For the location and direction of the USB port, refer to the user's manual for the computer.

# Connect the small plug of the cable into the digital terminal on your camera.

Once the plug is connected to the camera according to the steps for your camera model, preparation for downloading images is complete. Refer to " Confirming Computer Settings" to check the settings of the computer, and continue with "Starting up EU" (p.7).

1D X Mk II 5DS/5DS R 5D Mk IV 7D Mk II

• When connecting the cable to the camera, use the cable protector. Connect the cable to the digital terminal with the plug's < SS<→∞ > icon facing the back of the camera.

#### Cameras other than those above

With the < + > mark on the plug facing the front of the camera, connect it to the camera's <A/V OUT / DIGITAL> terminal.

• Using a genuine Canon interface cable is recommended.

#### Confirming Computer Settings

Before you start up EU, connect the camera and the computer and set the camera's power switch to <ON>, then make sure that the following settings are applied to your computer. If these are not applied, adjust the settings as follows.

Select [Applications] ► [Image Capture]. ► Double-click the icon of the camera connected to the computer. ► Set [Connecting this camera opens] to [No application].

After confirming and adjusting the settings, set the camera's power switch to <OFF>.

To start up EU, you must connect your camera to the same USB port as when you confirmed and adjusted the settings. To use another USB port, confirm and adjust the settings again.

With 1D X Mk II 1D X 1D C 5DS/5DS R 5D Mk IV 7D Mk II, you can fix the plug to the camera with the cable protector to prevent the plug from disconnecting. For details on using it, see the camera's Instruction Manual.

Downloading Images Camera Settings Remote Shooting Preferences Reference

Introduction

Contents

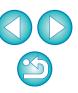

# Starting up EU

When the camera's power switch is set to <ON>, EU will start up, and the camera and computer will be able to communicate.

#### Set the camera's power switch to < ON >.

## Click the [EOS Utility] icon on the Dock.

- Communication between the camera and the computer begins, and the following screen appears.
- → From the next time you connect your camera and the computer, EU will start when you set your camera's power switch to <ON>.

#### EU Main window

| 000         | EOS Utility 3                 |      |
|-------------|-------------------------------|------|
| EOS XX      | X                             |      |
|             | Download images to computer   |      |
| 0           | Remote shooting               |      |
| ¢           | Camera settings               |      |
| R           |                               |      |
| Control you | ur camera to download images. |      |
|             | Preferences                   | Quit |
|             |                               |      |

→ EU starts up, the main window appears, and your camera and computer can now communicate. Continue with "Batch Downloading Images to Your Computer".

| (7D Mk II), you can operate the camera and download images<br>saved on the memory card inserted in the camera to your<br>computer. Refer to your camera's Instruction Manual for details. | Contents             |
|----------------------------------------------------------------------------------------------------|----------------------|
|                                                                                                    | ownloading<br>Images |
|                                                                                                    | Camera<br>Settings   |
|                                                                                                    | Remote<br>Shooting   |
| P                                                                                                    | references           |
|                                                                                                    | Reference            |
|                                                                                                    | Index                |

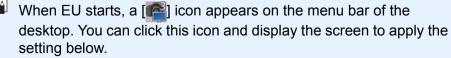

[Do not launch EOS Utility automatically when camera is connected]

If you select [Quit] on this screen, EU will not start automatically when you connect the camera and the computer again.

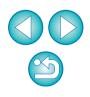

## LAN Connection with EU

The Wi-Fi/LAN connection pairing function of EU is used for LAN connection. This function cannot be used with 760D 750D 1300D M6 M5 M3 M10.

Establish a connection following the procedures on Wireless File Transmitter Instruction Manual, Wi-Fi Function Instruction Manual or Wired LAN Instruction Manual supplied with the camera, and Wi-Fi Adapter W-E1 Instruction Manual. Note the difference between connection procedures for EU version 2.14 or later and those for EU version 2.13 or earlier as shown below.

#### Starting up WFT pairing software

(EU version 2.13 or earlier)

Starting up WFT pairing software is required.

(EU version 2.14, version 3.x)

While starting up WFT pairing software is not necessary, starting up EU is required.

#### When a camera is detected

(EU version 2.13 or earlier)

When a camera is detected and a message is displayed, double-click the WFT pairing software icon.

(EU version 2.14, version 3.x)

When a camera is detected and a message is displayed, click the message.

Before starting the procedure to establish a LAN connection, make sure to perform the following confirmation.

# Start up EU before connecting the camera and the computer.

#### → The following window appears.

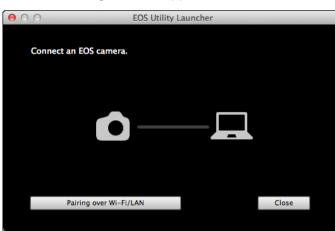

Click the [Pairing over Wi-Fi/LAN] button. When a
message [To connect to the camera via LAN, some Firewall settings must be changed. Do you want to make these changes?] appears, select [Yes].

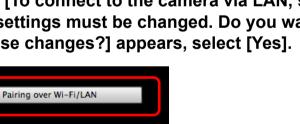

| Contents              |
|-----------------------|
| Downloading<br>Images |
| Camera<br>Settings    |
| Remote<br>Shooting    |
| Preferences           |
| Reference             |
|                       |

Introduction

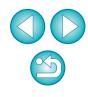

Index

# **Batch Downloading Images to Your Computer**

You can batch download to your computer the images saved on the memory card inserted in the camera according to the selected condition. The downloaded images are sorted by date into folders and are then displayed in the main window of Digital Photo Professional version 4.x (RAW image processing, viewing and editing software) (hereinafter DPP), which is linked to start up automatically, where you can check them immediately.

# Click [Download images to computer].

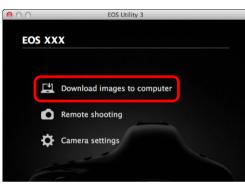

→ Download images window appears.

# Click the [Settings] button in [Start automatic download].

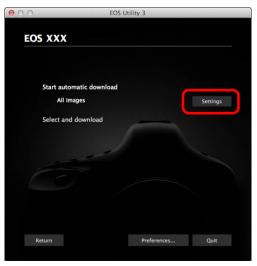

→ The setting dialog box appears.

Select a condition for downloading images and click the [OK] button.

| <ul> <li>Images not yet downlo</li> </ul> | aded                                        |
|-------------------------------------------|---------------------------------------------|
| <ul> <li>All images</li> </ul>            |                                             |
| <ul> <li>Images whose print or</li> </ul> | der settings were specified with the camera |
| Protected images that                     | have not been downloaded yet                |

→ The setting dialog box closes.

# Click the text [Start automatic download].

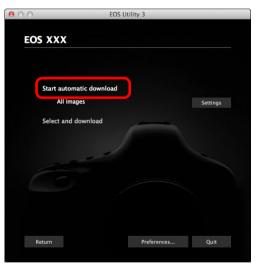

| and click | Introduction          |
|-----------|-----------------------|
|           | Contents              |
|           | Downloading<br>Images |
|           | Camera<br>Settings    |
|           | Remote<br>Shooting    |
|           | Preferences           |
|           | Reference             |
|           | Index                 |
|           |                       |

- The [Save File] dialog box appears and image downloading to your computer begins.
- → The downloaded images are saved in the [Pictures] folder.
- When all images have been downloaded, DPP starts up automatically and the downloaded images are displayed in DPP's main window.

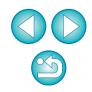

#### Check the downloaded images.

#### **DPP Main window**

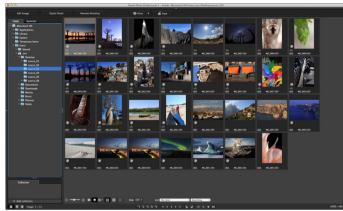

- Check the downloaded images in DPP.
   For details on using DPP, refer to the "Digital Photo Professional Version 4.x Instruction Manual" (PDF electronic manual).
- Continue with "Quitting EU" (p.14).

## **Downloading Selected Images to Your Computer**

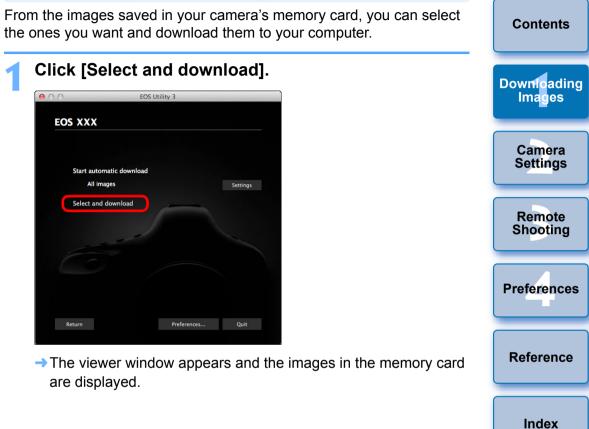

- You can change the software, which starts up when you download images, from DPP to other software in preferences ([Linked Software] window) (p.82).
- You can change the save destination for images downloaded and images to download in preferences ([Destination Folder] window (p.80).
- Downloading movie files may take some time due to the large file size.

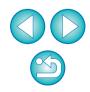

View the images and select images to download.

#### **Viewer window**

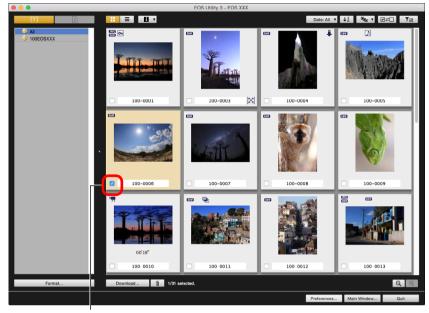

Add check mark

• You can also select several images with your mouse.

Contents Downloading Images Camera Settings Remote Shooting Preferences • You can click the [] button to change the thumbnail order. • You can click the [ ] button to filter the images with various conditions and select images you want to download. Reference • You can click the [ ] button to select the information displayed on thumbnails. Selecting [Date/time] displays the date and time when the file was created. Index • You can click the [ ] button to invert selection between selected and not-selected images. • You can click the [**T**] button to show only selected images. • You can click the [ Date: All ] button to filter images by the date and time files were created. • You can click the [ ] button to change to the list view. Click the []] button to return to the thumbnail view. • In the list view, you can click on the title of each item to begin sorting. Click [Folder] to sort in the same way as the [

thumbnail view.

#### Click the [Download] button.

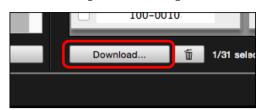

→ The download image dialog box appears.

Specify the save destination and then click the [OK] button.

#### Download image dialog box

| EOS Ut                      | ility 3 – Download in     | nage          |   |
|-----------------------------|---------------------------|---------------|---|
| Specify File Name           | s                         |               |   |
| (xxx: file extension will b | be the same as the origin | al file name) |   |
|                             |                           |               |   |
| Destina                     | ation Folder              | File Name     | ) |
|                             | Cancel                    | ОК            |   |

Displays the save destination on the computer

Specify the save destination

The [Save File] dialog box appears and image downloading to your computer begins. The images downloaded to your computer are displayed in the [Quick Preview] window.

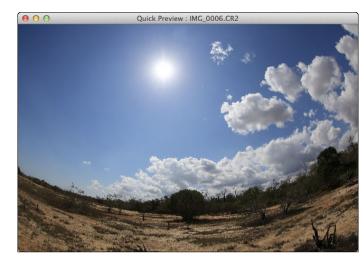

- The [Quick Preview] window allows you to quickly review the downloaded images. You can also resize the [Quick Preview] window.
- When all images have been downloaded, DPP starts up automatically and the downloaded images are displayed.
- To switch to the main window, click the [Main Window] button in the viewer window.

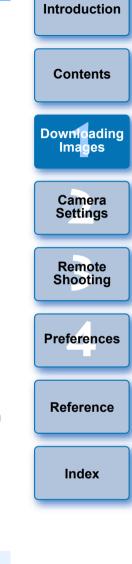

- By clicking the [Format] button in the viewer window, you can initialize the card to which the images displayed in the viewer window.
- In step 2, you can batch checkmark several images in sequence. After clicking the first image you want to download, hold the
   < shift > key and click the last image, and [10] will be displayed. By clicking the [10] button, the selected images will be checkmarked in a batch.
- For a list of viewer window functions, see p.88.

# Downloading and Erasing GPS Log Files from a Camera

## 1D X Mk II 5D Mk IV 6D(WG) 7D Mk II

EOS cameras with built-in GPS have a function for saving GPS log files. Using EU, you can download to your computer GPS log files saved in the camera's internal memory or on the camera's memory card. You can also delete GPS log files saved in the camera's memory card. This function is enabled only when a compatible version of Map Utility\* is installed.

For 6D(WG) and 7D Mk II, the camera's [Select GPS device] must be set to [Internal GPS], or [GPS] be set to [Enable], and for 1D X Mk II and 5D Mk IV, [GPS settings] be set to [Mode 1] or [Mode 2].

\* For 5D Mk IV : Ver. 1.7.2 or later, for 1D X Mk II : Ver. 1.7.x or later, for 6D(WG) : Ver. 1.5.2 or later, and for 7D Mk II : Ver. 1.5.3 or later.

After starting EU to download images on a camera's memory card to your computer, the [Import GPS log files] dialog box appears if there are GPS log files in the camera's internal memory or the camera's memory card.

- Click the [Yes] button to download GPS log files to your computer.
- The GPS log files are downloaded to your computer. When there are GPS log files in the camera's internal memory, they are saved to the camera's memory card\* before being downloaded to your computer.

Note that once the GPS log files are saved on the memory card, GPS log files in the camera's internal memory will be deleted.

- \* GPS log files are saved on the memory card specified as the save destination by the camera.
- If you remove the check mark from [Delete the GPS log files from the camera's memory card after importing.], GPS log files in the camera's memory card will not be deleted even after they are downloaded to your computer.
- Downloaded GPS log files are saved in the following folder.
   [Documents] ▶ [Canon Utilities] ▶ [GPS Log Files]

# Operating the Camera to Download Images to Your Computer

1D X Mk II 1D X 1D C 5DS/5DS R 5D Mk IV 5D Mk III 7D Mk II If your camera has a direct image transfer function, you can download to your computer the images saved on the memory card inserted in the camera by operating the camera. Refer to your camera's Instruction Manual for details on its direct image transfer function.

Connect your camera and computer, and then start up EU (p.6).

## Operate the camera to transfer the images directly.

- → The images in the camera are saved to your computer.
- When all images have been downloaded, Digital Photo Professional version 4.x starts up and the downloaded images are displayed.

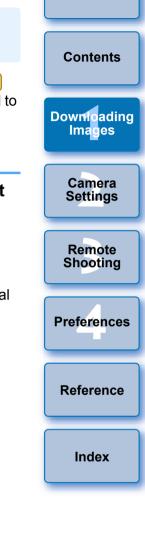

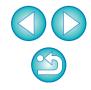

# **Quitting EU**

# Click the [Quit] button.

- The window closes and EU quits.
- Turn the camera's power switch to < OFF >.
- Disconnect the cable from the camera and computer.
  - Do not pull on the cable; hold the plug and pull out.

## **!** EOS Utility Survey Program

Canon requests that information related to your Canon product be sent to Canon (in case of using your Canon product in China, to the legally approved research company) through the Internet. Canon uses such information for development and marketing of products that better meet customer needs.

Even after agreeing, you can change the send settings anytime in the [Survey] tab sheet (p.83) in preferences.

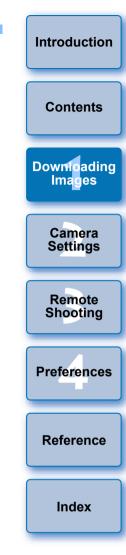

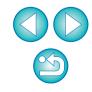

# **2** Setting the Camera from Your Computer

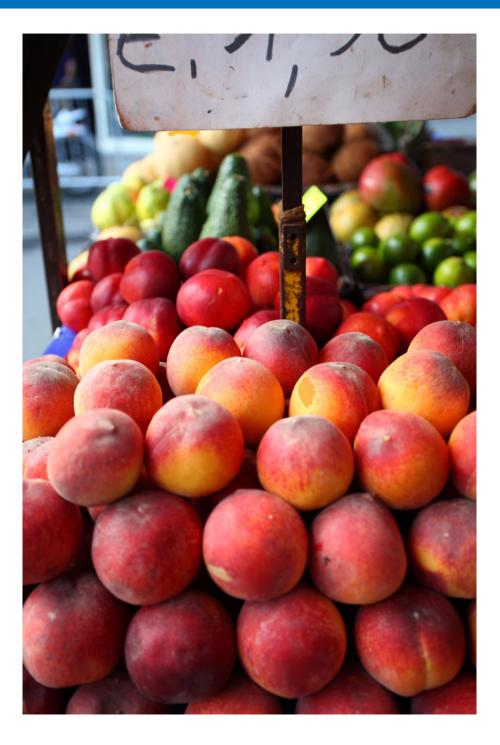

This section explains how to set the camera's functions with EU.

| Settings with the Camera Settings Window 16<br>Items Settable with the Camera Settings Window 17            | Contents              |
|----------------------------------------------------------------------------------------------------|-----------------------|
| Applying Picture Style Files to the Camera                                                                  | Downloading<br>Images |
| the Lens in the Camera                                                                                      | Camera<br>Settings    |
| Function Settings with Shooting Menu of the Capture Window                                                  | Remote<br>Shooting    |
| Items Settable with the Capture Window                                                                      | Preferences           |
| Camera                                                                                                    | Reference             |
| Setting JPEG Quality and Applying to the Camera 30<br>Adjusting White Balance and Applying to the Camera 30 | Index                 |

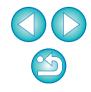

# Settings with the Camera Settings Window

Settings specified with the camera settings window are explained here. Most functions set with the camera settings window requires to be set before shooting.

Connect your camera and computer, and then start up EU (p.7).

## Click [Camera settings].

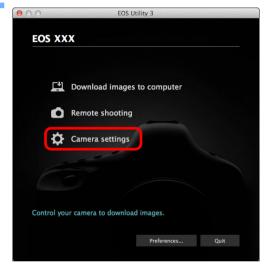

→ The camera settings window appears.

Introduction Click the required setting and specify each one. 000 EOS Utility 3 Contents EOS XXX Firmware update Downloading Date/Time/Zone Setting Images Register lens aberration correction data **Register Picture Style File** Owner's name/Author/Copyright Camera Settings Remote Preferences... Quit Shooting Available settings are displayed for the camera that is connected. For more details, see "Items Settable with the Camera Settings Preferences Window" (p.17). • For how to register Picture Style files, lens aberration correction data, or personal white balance setting, see "Applying Picture Reference Style Files to the Camera" (p.18), "Registering Lens Aberration Correction Data for the Lens in the Camera" (p.20), and "Registering Personal White Balance in the Camera" (p.25) respectively. Index

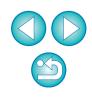

## Items Settable with the Camera Settings Window

| Setting                                                                                                    | 1D X Mk II<br>1D X<br>1D C | 5DS/5DS R<br>5D Mk IV 5D Mk III<br>6D 7D Mk II<br>80D 77D<br>760D 800D<br>750D 1300D | M6<br>M5<br>M3<br>M10 |
|----------------------------------------------------------------------------------------------------|----------------------------|--------------------------------------------------------------------------------------|-----------------------|
| Firmware update                                                                                                    | 0                          | 0                                                                                    | -                     |
| Date/Time/Zone Setting                                                                                                    | 0                          | 0                                                                                    | _                     |
| Register lens aberration<br>correction data                                                                                                   | 0                          | 0                                                                                    | 0                     |
| Register Picture Style File                                                                                                    | 0                          | 0                                                                                    | 0                     |
| Owner's name/Author/<br>Copyright holder                                                                                                    | 0                          | 0                                                                                    | 0                     |
| Personal white balance settings                                                                                                    | 0                          | -                                                                                    | -                     |
| WFT Captions                                                                                                    | 0                          | ∆ <sup>*1</sup>                                                                      | -                     |
| Register Background Music                                                                                                    | _                          | <sup>*2</sup>                                                                        | _                     |
| Web Service Settings                                                                                                    | -                          | ∆ <sup>*3</sup>                                                                      | _                     |
| Register IPTC information                                                                                                    | ∆ <sup>*5</sup>            | $\Delta^{*4}$                                                                        | -                     |
| <ul> <li>*1 Cannot be set with 6D</li> <li>750D 1300D.</li> <li>*2 Cannot be set with 5DS/5D</li> <li>*3 Cannot be set with 5DS/5D</li> </ul> |                            | IV 5D Mk III) 7D Mk II)                                                              | 00D                   |

- <sup>\*4</sup> Can be set with 5D Mk IV.
- <sup>\*5</sup> Can be set with 1D X Mk II (firmware version 1.1.0 or later).

#### Firmware update

- You can display the version of the camera's firmware.
- You can update the firmware by clicking on this item.
- For more details on updating firmware, refer to the Canon website.

#### Date/Time/Zone Setting

- You can set the camera's date/time and the time zone where images were shot.
- You can retrieve the computer's system time to sync the camera's date and time.
- You can set and cancel daylight saving time.

#### Register lens aberration correction data

 You can register lens aberration correction data for the lens to the camera or delete registered data from the camera (p.20).

#### **Register Picture Style File**

 You can register up to three Picture Style files and saved to your computer as user-defined settings in your camera (p.18).

#### Owner's name

 You can enter and set up to 31 characters as the camera owner's name.

### Author

 You can enter and set up to 63 characters or symbols, including a prefix, as the author's name.

## Copyright holder (copyright information)

 You can enter and set up to 63 characters or symbols, including a prefix, as the photo creation's copyright holder (copyright information).

#### Personal white balance settings

 You can register to the camera a personal white balance file (p.25). Also, you can save the adjustment results for an image's white balance to your computer as a white balance file (extension ".WBD") (p.24).

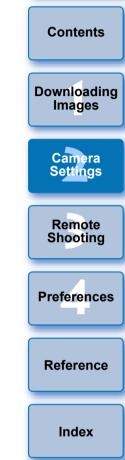

#### **WFT Captions**

- You can create captions to be used for the wireless file transmitter's "Transfer with caption" and register them to the camera with this function.
- For more details on WFT caption, refer to the Instruction Manual of the wireless file transmitter.

#### **Register Background Music**

 You can register WAV-format music files, saved to your computer, to the camera's memory card as background music. Registered background music can be played together with a Video Snapshot Album or slideshow played on the camera (p.73).

#### **Register IPTC information**

- If this function for adding IPTC\* information is equipped with the camera, you can edit and register IPTC information. IPTC information is comment information, such as captions, credits, and shooting location (p.78).
  - \* International Press Telecommunications Council.

#### Web Service Settings

You can register web services to a camera (p.76).

## **Applying Picture Style Files to the Camera**

You can register up to three Picture Style files downloaded from the Canon website or created with Picture Style Editor (Picture Style file creating software) (hereinafter PSE) and saved to your computer, as user-defined settings in your camera.

- Picture Style files created with [Base Picture Style] set to [Fine Detail] cannot be registered to the cameras which do not have [Fine Detail] as a preset Picture Style.
  - If [Fineness] or [Threshold] in [Sharpness] is set for the Picture Style file, you cannot register that Picture Style file to the cameras which do not have [Fine Detail] as a preset Picture Style.

#### Click [Register Picture Style File].

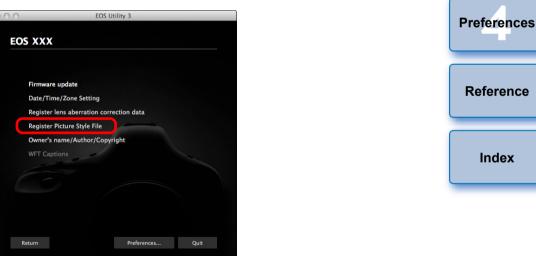

→ The [Register Picture Style File] dialog box appears.

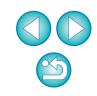

Contents

Downloading

Images

Camera

Settinas

Remote

Shooting

| Regis       | ter Picture Style File |        |  |
|-------------|------------------------|--------|--|
| User Def. 1 | User Def. 2 User Def   | f. 3   |  |
| Standard    | ÷) 🐔                   | ¥.     |  |
|             |                        |        |  |
|             |                        |        |  |
|             |                        |        |  |
|             |                        |        |  |
|             |                        | Delete |  |
|             |                        | Delete |  |
|             | Cancel                 | OK     |  |

| ser Def. 2 |   | )     |
|------------|---|-------|
| \$         |   |       |
|            |   |       |
|            |   |       |
|            |   |       |
|            |   |       |
|            |   |       |
|            | D | elete |
|            |   | D     |

→ The [Open] window appears.

button.

| FAVORITES      | Name                 | ▲ Date Modifie | d     |
|----------------|----------------------|----------------|-------|
| 🚐 All My Files | WW01_NOSTALGIA.pf2   | 6/1/2009       | 15:14 |
| Applications   | WW02_CLEAR.pf2       | 6/1/2009       | 15:14 |
|                | WW03_TWILIGHT.pf2    | 6/1/2009       | 15:14 |
| Desktop        | WW04_EMERALD.pf2     | 6/1/2009       | 15:14 |
| Documents      | WW05_AUTUMN_HUES.pf2 | 6/1/2009       | 15:14 |
| O Downloads    | WW06_P-STUDIO.pf2    | 6/1/2009       | 15:14 |
| •              | WW07_P-SNAPSHOT.pf2  | 6/1/2009       | 15:14 |
| DEVICES        |                      |                |       |
| SHARED         |                      |                |       |
| TAGS           |                      |                |       |
|                |                      |                |       |
|                |                      |                |       |
|                |                      |                |       |
|                |                      |                |       |
|                |                      |                |       |
|                |                      |                |       |

Select a Picture Style file and then click the [Open]

→ The Picture Style file is loaded.

## Click the [OK] button.

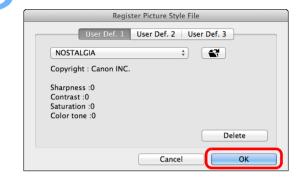

→ The Picture Style file is registered in the camera.

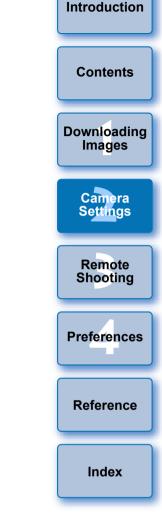

- A Picture Style file is an extended function of Picture Style. For more details on Picture Style files, refer to the Canon website.
  - The Picture Style files that you can apply to the camera are files with the ".PF2" or ".PF3" extension.
  - For details on using PSE, refer to the "Picture Style Editor Instruction Manual" (PDF electronic manual).

## **Registering Lens Aberration Correction Data for the Lens in the Camera**

You can register lens aberration correction data for the lens to the camera, or delete registered data from the camera. Note that you do not have to register correction data for an EF-M lens.

For 1D X Mk II 5D Mk IV, you can also register data for the Digital Lens Optimizer (hereinafter DLO).

For <u>1D C</u> (firmware version 1.3.0 or later), lens aberration correction data for EF Cinema lenses (CN-E lenses) can also be registered to the camera.

## 1D X Mk II 5D Mk IV

Click [Register lens aberration correction data].

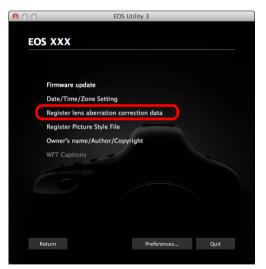

→ The [Register lens aberration correction data] window appears.

Select the lens category for which you want to register correction data.

Register lens data window

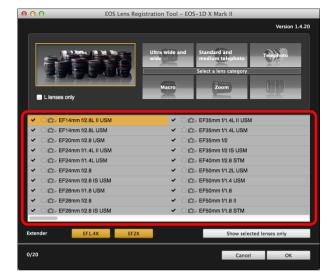

→ A list appears showing only the selected lens category.

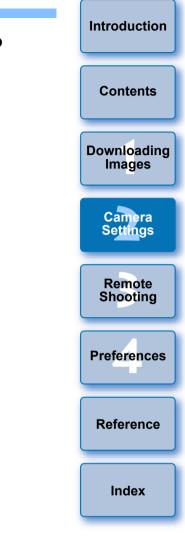

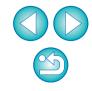

#### **Register correction data.**

| 🖯 🔿 EOS Lens Reg            | istration Tool – EOS–1D X Mark II                                   |
|-----------------------------|---------------------------------------------------------------------|
|                             | Version 1.4.20                                                      |
|                             | Ultra wide and Standard and medium telephoto Select a lens category |
| Lienses only                | Macro                                                               |
| ✓ ○☆ EF14mm f/2.8L II USM   | ✓ ○@~ EF35mm f/1.4L II USM                                          |
| ✓ ○ ☎~ EF14mm f/2.8L USM    | ✓ ○ @~ EF35mm f/1.4L USM                                            |
| ✓ ○☆ EF20mm f/2.8 USM       | ✓ ○ □ ~ EF35mm f/2                                                  |
| ✓ ☐ EF24mm f/1.4L II USM    | ✓ ○ C→ EF35mm f/2 IS USM                                            |
| ✓ ☐ EF24mm f/1.4L USM       | ✓ ○ □ ~ EF40mm f/2.8 STM                                            |
| ✓ ○□ EF24mm f/2.8           | ✓ ○ @ EF50mm f/1.2L USM                                             |
| ✓ ☐ EF24mm f/2.8 IS USM     | ✓ ○ @ EF50mm f/1.4 USM                                              |
| ✓ ○ @> EF28mm f/1.8 USM     | ✓ ○ □ = EF50mm f/1.8                                                |
| ✓ ○□ EF28mm f/2.8           | ✓ ○ @⇒ EF50mm f/1.8 II                                              |
| ✓ □ □ ~ EF28mm f/2.8 IS USM | ✓ ○ @~ EF50mm f/1.8 STM                                             |
| Extender EF1.4X EF2X        | Show selected lenses only                                           |
| 0/20                        | Cancel OK                                                           |

Icons in the Register Lens Data Window

Left column: camera-registered status of lens aberration correction data

> Check marks will be added to the lenses with their correction data registered in the camera.

#### Middle column: computer download status of DLO lens data

- (): Not downloaded to the computer.
- C : Already downloaded to the computer.
- C: Update data is available on the server.

(The update data is not downloaded to the computer.)

#### Right column: camera-registered status of DLO lens data

: Not registered to the camera.

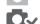

- : Already registered to the camera.

#### **Registering Lens Aberration Correction Data to the Camera**

Lens aberration correction data for lenses available at the time of releasing the camera to the market are all registered to the camera. It will not be necessary to register lens aberration correction data to the camera also for almost all lenses released to the market after the camera. However, it will be necessary to register lens aberration correction data to the camera for lenses with which no check mark is added to the lens aberration correction data column in the register lens data window. Register data to the camera with the following method.

To register lens aberration correction data for lenses to the camera, checkmark the boxes of lenses for which you want to register correction data and then click the [OK] button. EU exits.

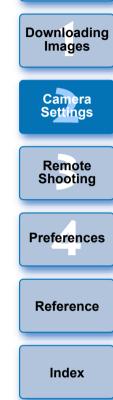

Introduction

Contents

#### **Registering DLO Lens Data to the Camera**

DLO lens data for lenses available at the time of releasing the camera to the market are all registered to the camera. However, it will be necessary to download DLO lens data and register the data to the camera for lenses released to the market after the camera.

#### 1 Download DLO lens data to the computer

If DLO lens data is not downloaded to the computer or not registered to the camera, the DLO icon on the registering screen appears as [\_\_\_\_].

Click the name of the lens you want to register.

- →The DLO lens data is downloaded, and the icon changes to [O ].
- 2 Register DLO lens data to the camera

Click the [OK] button.

- →The DLO lens data is registered to the camera, and EU exits.
- →[ODD\_] appears the next time the register lens data window is displayed.
- If you click the [Cancel] button when step 1 is completed, DLO lens data is only downloaded to the computer.
- If update data is available on the server, an [<sup>\*</sup><sup>(</sup>)] icon is displayed. Click the name of the lens, download the update data to the computer, and then click the [OK] button to register the data to the camera.

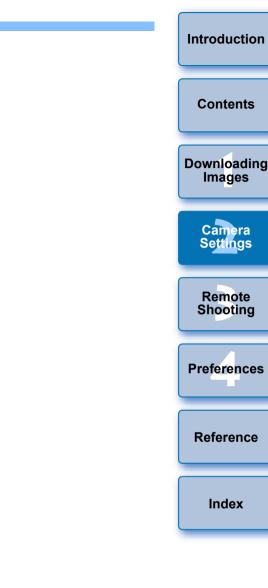

- To use this function, the EOS Lens Registration Tool (version 1.4.20 or later) must be installed.
- For a list of the [Register lens data] window functions, see p.89.
   Lens names displayed in the [Register lens data] window may be partially shortened depending on the lens type.
- The EF15mm f/2.8 Fisheye and EF8-15mm f/4L USM Fisheye are not compatible with [Register lens data].

# EOS cameras other than 1DXMkII 5DMkIV

Click [Register lens aberration correction data].

| 0        | EOS Uti               | lity 3      |      |
|----------|-----------------------|-------------|------|
|          |                       |             |      |
| EOS XXX  |                       |             |      |
|          |                       |             |      |
|          |                       |             |      |
| Firmwai  | re update             |             |      |
| Date/Ti  | me/Zone Setting       |             |      |
| Register | lens aberration corre | ction data  |      |
| Register | Picture Style File    |             |      |
| Owner's  | name/Author/Copyri    | ght         |      |
| WFT Ca   | otions                |             |      |
|          |                       |             |      |
|          |                       |             |      |
|          |                       |             |      |
|          |                       |             |      |
|          |                       |             |      |
| Return   |                       | Preferences | Quit |
| Recuin   |                       | Treferences | Qui  |

The [Register lens aberration correction data] window appears. Lenses for which correction data is registered in the camera are displayed with a check mark.

# Select the lens category for which you want to register correction data.

#### Register lens aberration correction data window

| 😑 🔿 🕤 EOS Lens Re                                                                                                    | gistration Tool - EOS XXX                                                                                                    |
|----------------------------------------------------------------------------------------------------|----------------------------------------------------------------------------------------------------|
| Lienses only                                                                                                    | Ultra wide and standard and medium telephoto<br>Select a lens category                                                                                                    |
| FF14mm 172 AL USM     F14mm 172 AL USM     F14mm 172 AL USM     F204mm 171 AL USM     E724mm 171 AL USM     E724mm 171 AL USM     E724mm 172 AI USM     F724mm 172 AI USM     E724mm 172 AI USM     E724mm 172 AI USM     E724mm 172 AI USM     E728mm 172 AI USM | FF35mm fr1 4L USM     EF35mm fr2 bVM     EF35mm fr2 bVM     EF40mm fr2.8 STM     FF50mm fr2.8 STM     EF50mm fr1.4 USM     EF50mm fr1.8 II     EF50mm fr1.8 II     EF50mm fr1.8 II     EF55mm fr1.8 II     EF55mm fr1.2 LUSM |
| Extender EF1.4X EF2X                                                                                                    | Show selected lenses only                                                                                                    |
| 26/40                                                                                                    | Cancel OK                                                                                                    |

→ A list appears showing only the selected lens category.

Select the lens for which you want to register correction data and click the [OK] button.

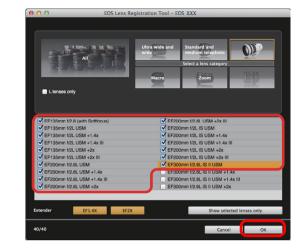

- The correction data for the selected lens is registered in the camera, and EU exits.
- You can delete correction data from the camera by removing the check mark from the registered lens and clicking the [OK] button.
- Depending on the camera to be connected, lenses with which the check mark cannot be removed may be displayed in the registration window. This indicates that it is not necessary to register the correction data of the respective lenses to the camera.
- Downloading Images Camera Settings Remote Shooting Preferences Reference Index

Introduction

Contents

- To use this function, the EOS Lens Registration Tool must be installed.
- For a list of the [Register lens aberration correction data] window functions, see p.89.
- Lens names displayed in the [Register lens aberration correction data] window may be partially shortened depending on the lens type.
- The EF15mm f/2.8 Fisheye and EF8-15mm f/4L USM Fisheye are not compatible with [Register lens aberration correction data].

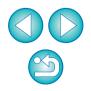

# Saving White Balance to your Computer

## 1D X Mk II 1D X 1D C

You can save the adjustment results for an image's white balance to your computer as a white balance file (extension ".WBD"). White balance files saved to your computer can be registered in the camera as personal white balances (p.25).

Register the white balance adjusted in the [Remote Live View window] to the camera beforehand.

## Click [Personal white balance settings].

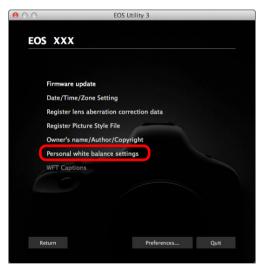

→ The [Personal white balance settings] dialog box appears.

2 Select the white balance to be saved to your computer and click the [Save] button.

| Select personal white balance :<br>Personal white balance 1(PC1) : | Not set                    |      |
|--------------------------------------------------------------------|----------------------------|------|
| Personal white balance 2(PC2) :                                    | Not set                    |      |
| Personal white balance 3(PC3) :                                    | Not set                    |      |
| Personal white balance 4(PC4) :                                    | Not set                    |      |
| Personal white balance 5(PC5) :                                    | Not set                    |      |
|                                                                    |                            |      |
| Personal wh                                                        | ite balance setting name : | Open |
|                                                                    | Title:                     | Save |

In the window that appears, enter a filename, select a save destination, and then click the [Save] button.

→ The white balance file is saved to your computer.

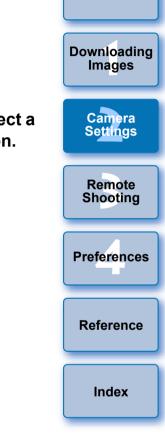

Introduction

Contents

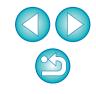

# **Registering Personal White Balance in the Camera**

## 1D X Mk II 1D X 1D C

White balance files created by adjusting the white balance of an image and saving the results can be registered in the camera as personal white balances.

## Click [Personal white balance settings].

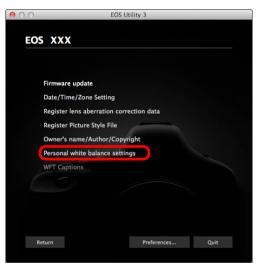

→ The [Personal white balance settings] dialog box appears.

Select the personal white balance to be registered and click the [Open] button.

|                                 | Personal white balance settings |       |
|---------------------------------|---------------------------------|-------|
| Select personal white balance : |                                 |       |
| Personal white balance 1(PC1) : | Not set                         |       |
| Personal white balance 2(PC2) : | Not set                         |       |
| Personal white balance 3(PC3) : | Not set                         |       |
| Personal white balance 4(PC4) : | Not set                         |       |
| Personal white balance 5(PC5) : | Not set                         |       |
|                                 |                                 |       |
| Personal whit                   | e balance setting name :        | Open  |
|                                 | Title:                          | Save  |
| Apply to camera                 | Delete from camera              | Close |

→ The [Open] dialog box appears.

- Open the folder containing the saved white balance file, select the file and then click the [Open] button.
  - → The white balance file is loaded.
  - The white balance files that you can register to the camera are files with the ".WBD" extension.
- Enter a title into the [Title:] input field.

### Click the [Apply to camera] button.

- → The personal white balance is registered on the camera.
- To register another setting, repeat step 2 to step 5.

## Click the [Close] button.

- The [Personal white balance settings] dialog box closes and the display returns to camera settings window.
- Select a registered personal white balance on the camera.
  - Select a registered personal white balance as the white balance.
  - For selecting personal white balance or manual white balance, refer to "Setting the White Balance" in the camera's Instruction Manual.

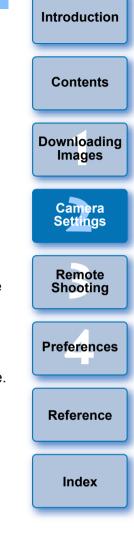

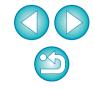

# Function Settings with Shooting Menu of the Capture Window

Function settings specified with the shooting menu of the capture window are explained here. Most functions set with the capture window are those tend to be changed during shooting. This function cannot be used with M6 M5 M3 M10.

- Connect your camera and computer, and then start up EU (p.6).
- Click [Remote shooting].

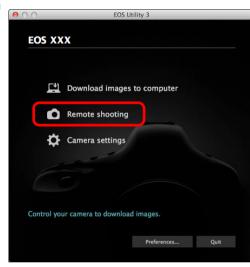

→ The capture window appears.

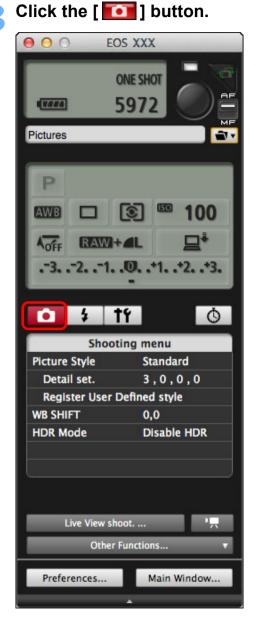

→ The [Shooting menu] appears.

| Introduction          |
|-----------------------|
| Contents              |
| Downloading<br>Images |
| Camera<br>Settings    |
| Remote<br>Shooting    |
| Preferences           |
| Reference             |
| Index                 |
|                       |

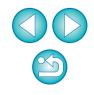

#### Click the required setting and specify each one.

Example of menu display ( 5D Mk III )

|                             | Q   |  |
|-----------------------------|-----|--|
| Shooting menu               |     |  |
| Picture Style Standa        | rd  |  |
| Detail set. 3,0,0           | 0,0 |  |
| Register User Defined style |     |  |
| WB SHIFT 0,0                |     |  |
| HDR Mode Disable            | HDR |  |
|                             |     |  |
|                             |     |  |

Available settings are displayed for the camera that is connected.
 For more details, see "Items Settable with the Capture Window".

## Items Settable with the Capture Window

| Sotting                                             | 1D X Mk II | 5DS/5DS R         5D Mk IV           5D Mk III         6D         7D Mk II | Contents              |
|-----------------------------------------------------|------------|----------------------------------------------------------------------------|-----------------------|
| Setting                                             | 1D C       | 80D77D760D800D750D1300D                                                    | Downloading<br>Images |
| Picture Style                                       | 0          | 0                                                                          | inages                |
| JPEG Quality                                        | 0          | _                                                                          |                       |
| WB (white balance) SHIFT                            | 0          | 0                                                                          | Camera                |
| HDR Mode                                            | _          | $\Delta^{*1}$                                                              | Settings              |
| Bulb timer settings                                 | -          | $\Delta^{*2}$                                                              |                       |
| $\triangle^{*1}$ Setting is not possible for 1300D. | 77D        | 760D 800D 750D                                                             | Remote<br>Shooting    |
| $\Delta^{*2}$ Setting is possible for 5D            |            | Mk IV 7D Mk II 80D                                                         |                       |
| 77D, but not for othe                               | models.    |                                                                            | Preferences           |

#### **Picture Style**

 You can set a Picture Style and apply it to the camera, in the same way as operating from the camera (p.28).

#### JPEG Quality

 You can set the JPEG image quality and apply it to the camera, in the same way as operating from the camera (p.30).

#### WB (white balance) SHIFT

• You can adjust the white balance, in the same way as operating from the camera (p.30).

#### HDR (High Dynamic Range) Mode

 You can shoot photos with a wide dynamic range where clipping in highlights and shadows has been reduced, and photos that appear like paintings (p.38).

#### **Bulb timer settings**

• You can preset the bulb exposure's exposure time (p.68).

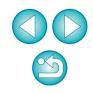

Reference

Index

# Setting Picture Styles and Applying to the Camera

You can set and apply Picture Styles to the camera, in the same way as operating from the camera. You can change the values for [Sharpness], [Contrast], [Saturation] and [Color tone] of each Picture Style and register up to three of your own Picture Styles in the camera as user-defined settings.

You can also register Picture Style files in the camera as user-defined settings you have downloaded from the Canon website or created with Picture Style Editor (Picture Style file creating software) (hereinafter PSE) and saved to your computer.

Registering Picture Styles may take some time.

# Selecting a Picture Style and Applying to the Camera

1

Click [Picture Style].

| <b>• \$</b>   | ŤÝ 🤇                        | 9 |  |
|---------------|-----------------------------|---|--|
| Sho           | ooting menu                 |   |  |
| Picture Style | Standard                    |   |  |
| Detail set.   | 3,0,0,0                     |   |  |
| Register Use  | Register User Defined style |   |  |
| WB SHIFT      | 0,0                         |   |  |
| HDR Mode      | Disable HDR                 |   |  |
|               |                             |   |  |
|               |                             |   |  |

- → The [Picture Style] window appears.
- Displayed contents may differ depending on the connected camera.

Click the Picture Style to be set in the camera.

#### **Picture Style window**

| 🚺 🕴 ti    | ۲ O         |
|-----------|-------------|
| Picture   | e Style     |
| Auto      | Faithful    |
| Standard  | Monochrome  |
| Portrait  | User Def. 1 |
| Landscape | User Def. 2 |
| Neutral   | User Def. 3 |
|           | Return      |

- The setting is applied to the camera and the display returns to the [Shooting menu].
- Displayed contents may differ depending on the connected camera.

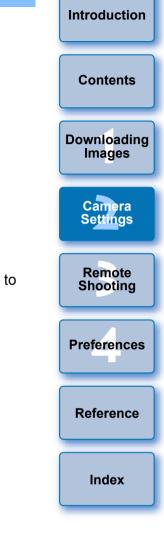

When **1DC** is connected and Canon Log gamma is set on the camera, the Picture Style set or changed with this software will not be reflected to the movie you shoot.

# Changing Picture Style Settings and Applying to the Camera

You can set your own Picture Style [Sharpness], [Contrast], [Saturation] and [Color tone] and apply them to the camera, in the same way as operating from the camera.

| Click [Detail set.]. |           |             |   |
|----------------------|-----------|-------------|---|
| • \$                 | Ť۴        |             | 9 |
| Sh                   | ooting    | menu        |   |
| Picture Style        |           | Standard    |   |
| Detail set.          |           | 3,0,0,0     |   |
| Register Us          | er Define | ed style    |   |
| WB SHIFT             |           | 0,0         |   |
| HDR Mode             |           | Disable HDR |   |
|                      |           |             |   |
|                      |           |             |   |
|                      |           |             |   |

- → The [Detail set.] dialog box appears.
- Displayed contents may differ depending on the connected camera.

Set by clicking the pointer on the slider for each item.

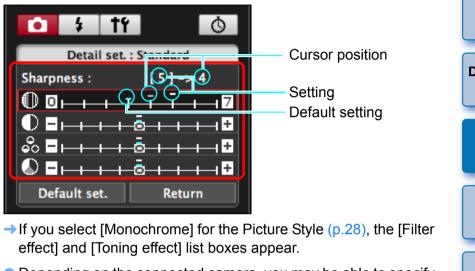

 Depending on the connected camera, you may be able to specify [Fineness] and [Threshold] settings for [Sharpness].

## Click the [Return] button.

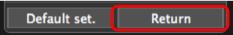

The settings are applied to the camera, and the display returns to the [Shooting menu].

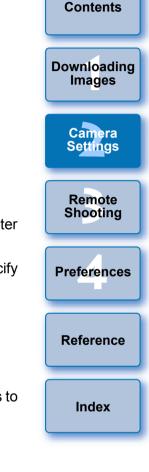

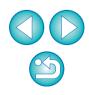

# Setting JPEG Quality and Applying to the Camera

## 1DXMkII 1DX 1DC

You can set the JPEG image quality and apply it to the camera, in the same way as operating from the camera.

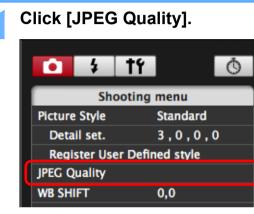

→ The [JPEG Quality] window appears.

### Click the setting value.

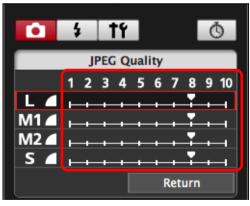

- → The settings are applied to the camera.
- Higher values give a lower compression ratio and higher image quality for any size.

## Click [Return].

→ The display returns to the [Shooting menu].

## Adjusting White Balance and Applying to the Camera

You can adjust white balance, in the same way as operating from the camera.

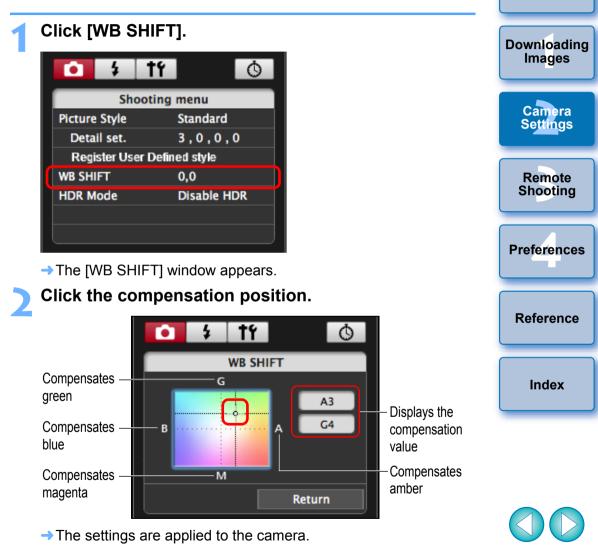

#### Click [Return].

- → The display returns to the [Shooting menu].
- To revert the corrected values to the original values, follow the procedure in step 2.

Introduction

Contents

# **3** Remote Shooting by Controlling the Camera from Your Computer

From EU, you can control the camera remotely, and by viewing the subject in the EU window, you can set the camera and shoot. You can also shoot by directly operating your camera even during remote shooting, or preset a time allowing the camera to shoot automatically with timer shooting. This function cannot be used with M6 M5 M3 M10.

| Remote Live View Shooting                       |
|-------------------------------------------------|
| HDR (High Dynamic Range) Shooting               |
| Remote Live View Window Functions 40            |
| Focusing Manually 40                            |
| Focusing Using AF 41                            |
| Focusing Using Quick Mode 41                    |
| Focusing Using Live Mode 43                     |
| Focusing Using Face Detection Live Mode 44      |
| Focusing Using Face+Tracking 44                 |
| Focusing Using FlexiZone-Multi & Smooth zone AF |
| 45                                              |

| Checking the Depth of Field and Exposure        | 45 |
|-------------------------------------------------|----|
| White Balance with the Remote Live View Window  | 46 |
| Displaying an Electronic Level                  | 47 |
| Changing the Aspect Ratio                       | 48 |
| Audio Recording Setting                         | 49 |
| Audio Recording/Audio Recording Level           | 50 |
| Wind Filter Function                            | 50 |
| Overlaid Display Function                       | 51 |
| Enlarging/Reducing an Overlay Image             | 52 |
| Rotating an Overlay Image                       | 53 |
| Setting the Composite Ratio of an Overlay Image | 53 |
| Moving an Overlay Image                         | 54 |
| Displaying a Different Overlay Image            | 54 |
|                                                 |    |

| Hiding an Overlay Image                         |                       |
|-------------------------------------------------|-----------------------|
| Displaying Grid Lines55                         | Contents              |
| Displaying Guide Lines56                        | Contenta              |
| Power Zoom Operation 58                         |                       |
| Shooting by Operating the Camera 59             | Downloading<br>Images |
| Shooting Movies 60                              | goo                   |
| Timer-controlled Shooting 65                    | Camera                |
| Timer Shooting65                                | Settings              |
| Remote Interval Timer Shooting65                |                       |
| Remote Bulb Shooting 67                         | Remote                |
| Remote Bulb Shooting67                          | Shooting              |
| Setting the Bulb Timer68                        |                       |
| Flash Shooting 69                               | Preferences           |
| Editing Picture Styles Using Remote Live View   |                       |
| Function 72                                     |                       |
| Registering Background Music to a Camera Memory | Reference             |
| Card 73                                         |                       |
| Setting Web Services 76                         | la dese               |
| Registering IPTC Information 78                 | Index                 |
|                                                 |                       |

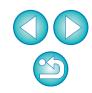

# **Remote Live View Shooting**

You can control your camera remotely from EU and shoot still images from your computer screen.

Also, the shot images are saved directly on your computer and you can recheck them using the linked software Digital Photo Professional version 4.x (hereinafter DPP).

This function is effective for shooting large numbers of shots with fixed-framing such as for studio shooting.

Connect your camera and computer, and then turn the camera's power switch to < ON >.

→ EU starts up.

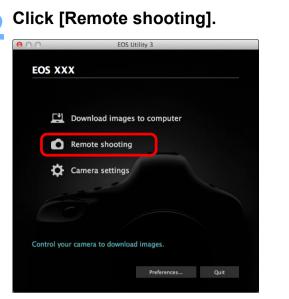

→ The capture window appears.

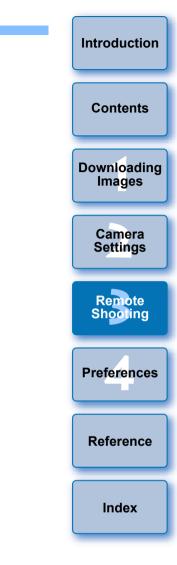

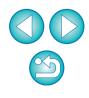

#### <sup>\*1</sup> If you checkmark [Change settings using mouse wheel on capture Set the camera. screen] (p.81) on the [Remote Shooting] tab sheet on the [Preferences], you can also select settings with the scroll-wheel 000 EOS XXX on your mouse. You cannot use the scroll-wheel in the mirror lockup menu or under [Image saving location]. **ONE SHOT** \*<sup>2</sup> You can click the Exposure level/AEB level item and perform AEB 5972 ΠΠ setting using the <shift> key + scroll-wheel. Pictures 1 The settings that cannot be set in the capture window can be set by operating the camera. P A warning lamp blinks during the countdown for self-timer shooting and the countdown time is displayed in the area for the 100 Click the setting item, and number of possible shots. select the setting\*1 \*2 ADEE Mirror lockup settings are available when the camera mode is P, RAW Tv, Av, M, or B. .-3. .-2. .-1. .0. .+1. .+2. .+3. During mirror lockup, the mirror lockup icon blinks. • With 5DS/5DS R, you can select the release timing after the Ò tf 4 mirror lockup to take a picture. Timing can be selected from 1/8 second later, 1/4 second later, 1/2 second later, 1 second later, Shooting menu and 2 seconds later. Standard **Picture Style** 3.0.0.0 When shooting with auto exposure, the shutter speed or aperture Detail set. **Register User Defined style** blinks to indicate under-exposure or over-exposure conditions. WB SHIFT 0,0 When shooting with manual exposure, the metering value is HDR Mode **Disable HDR** displayed in real time in the exposure level area. Live View shoot. ... Other Functions... Main Window .... Preferences...

Contents Downloading

Images

Introduction

Camera Settings

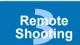

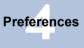

Reference

Index

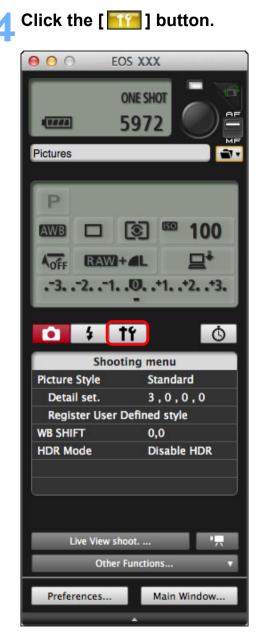

→ The [Set-up menu] appears.

## Set the Live View function.

Click [Live View/Movie func. set.].

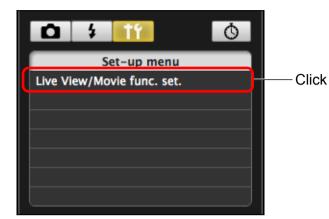

The [Live View/Movie func. set.] window appears.
 For details on specifying settings, see the next page.

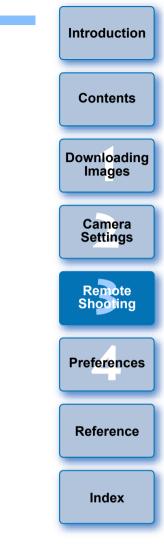

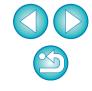

#### Live View/Movie func. set. window

Displayed contents may differ depending on the connected camera.

1D X Mk II 5DS/5DS R 5D Mk III 6D 7D Mk II 80D

Select [Enable] for [LV func. setting] and the setting for [Exposure simulation], then click the [OK] button.

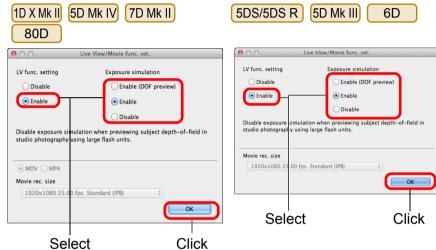

### 1D X 1D C

Select [Stills] for [LV func. setting] and a setting for [Exposure simulation], and click the [OK] button.

| ● ○ ○ Live View/Movie func. set. |                                                         |      |
|----------------------------------|---------------------------------------------------------|------|
| LV func. setting                 | Exposure simulation                                     |      |
| Obisable                         | C Enable (DOF preview)                                  |      |
| ⊙ Stills                         | 💽 Enable                                                |      |
| O Movies                         | ○ Disable                                               |      |
| studio photography using la      | 1 when previewing subject depth-of<br>rrge flash units. |      |
| Movie rec. size                  |                                                         |      |
| 1920x1080 25.00 fps S            | tandard (IPB)                                           |      |
|                                  |                                                         | ОК   |
| Select                           | C                                                       | lick |

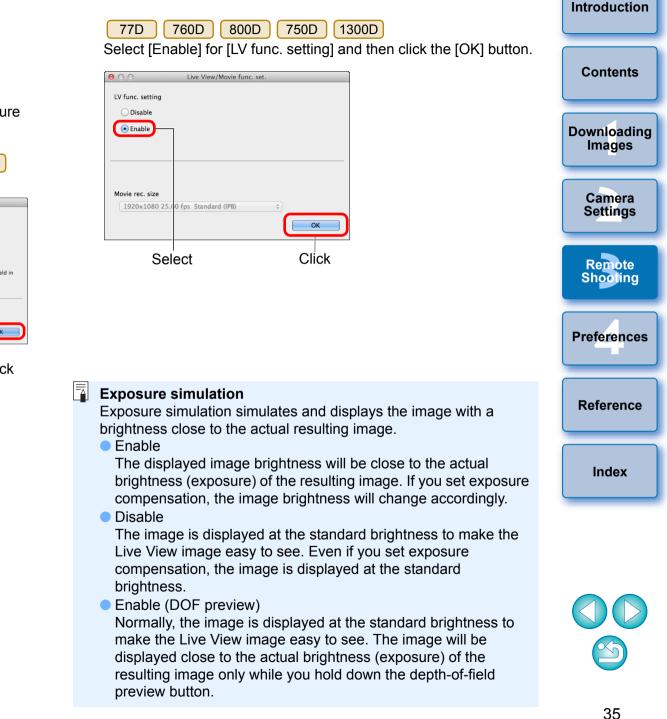

#### Click the [Live View shoot.] button.

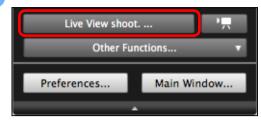

→ The [Remote Live View window] appears.

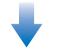

#### **Remote Live View window**

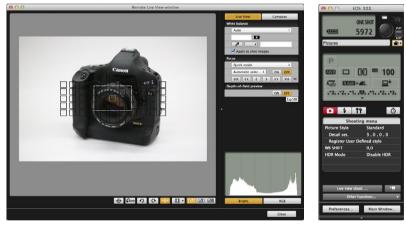

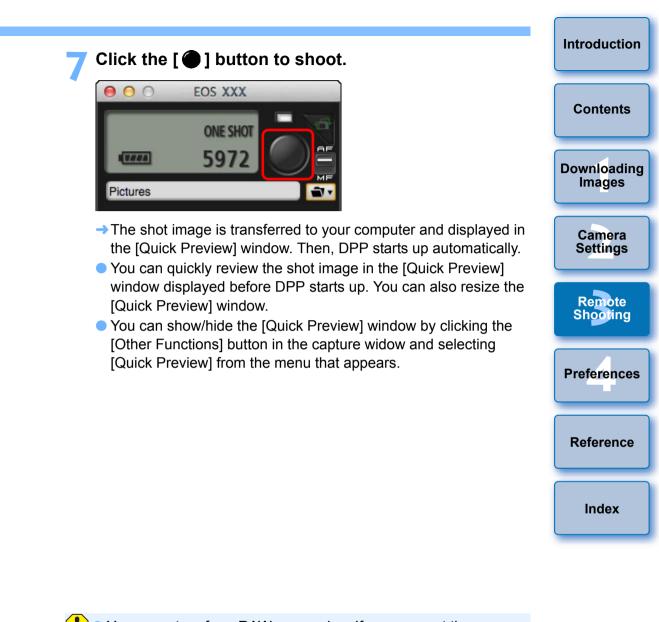

- You cannot perform RAW processing. If you connect the camera to your computer during in-camera RAW processing, the camera and computer will connect after the processing is finished.
- Options for Basic Zone modes cannot be set to cameras equipped with Basic Zone modes on their Mode Dials.

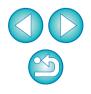

You can also shoot using the <space> bar on the keyboard.

- You can shoot by operating the capture window, even if the [Remote Live View window] is not displayed.
  - To perform exposure simulation (p.45) with [Remote Live View window] or enable display of histograms (p.93), set your camera's [Exposure simulation] in the menu to [Enable].
  - You can also use mirror lockup with remote shooting. (Mirror lockup is not possible during Remote Live View shooting.)
  - Self-timer shooting is possible.
  - You can change the software that starts up automatically when remotely shot images are transferred to your computer from DPP to other software in preferences ([Linked Software] window) (p.82).
  - For a list of the [Remote Live View window] functions, see p.93.
  - For a list of the [Zoom View] window functions, see p.95.

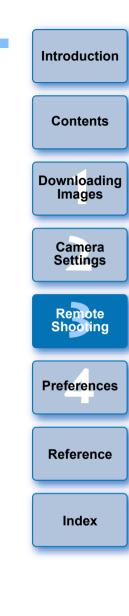

# HDR (High Dynamic Range) Shooting

5DS/5DS R 5D Mk IV 5D Mk III 6D 7D Mk II 80D

You can shoot photos with a wide dynamic range where clipping in highlights and shadows has been reduced, and photos that appear like paintings. This is suited for scenes such as still-life and landscape. In HDR shooting, one shot is taken using three images shot with different exposures (negative exposure, standard exposure, positive exposure), and they are combined into a single image automatically. Shot HDR images are recorded in JPEG quality.

\* HDR stands for High Dynamic Range.

### Set to HDR.

 Select [HDR Mode] in the [Shooting menu], and in the dialog box that appears, specify the required settings and click the [OK] button.

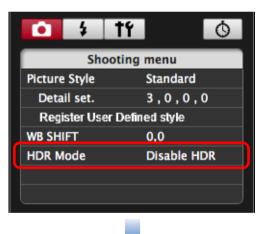

• Displayed contents may differ depending on the connected camera.

| Adjust dynamic range | Disable HDR |
|----------------------|-------------|
| Effect               | Natural     |
| Continuous HDR       | 1 shot only |
| Auto Image Align     | Enable      |
| Save source images   | All images  |

- [Adjust dynamic range]: Sets the range of adjustment for dynamic range. Select from [Disable HDR], [Auto], [±1 EV], [±2 EV], and [±3 EV]. When selecting [Auto], the range of adjustment will be set automatically depending on the image's overall tonal range. The higher the number, the wider the dynamic range will be.
- [Effect] 5DS/5DS R 5D Mk IV 5D Mk III 7D Mk II 80D : Selects the finishing effect. For specific finishing effects, refer to the pages about HDR (High Dynamic Range) shooting in the Instruction Manual provided with your camera.
- [Continuous HDR]: If [1 shot only] is selected, HDR shooting is cancelled automatically after you finish shooting. If you select [Every shot], HDR shooting is continued until you select [Disable HDR] in [Adjust dynamic range].
- [Save source images] 5DS/5DS R 5D Mk IV 5D Mk III 7D Mk II : To save the three shot images and the completed HDR image, select [All images]. To save only the completed HDR image, select [HDR image only].

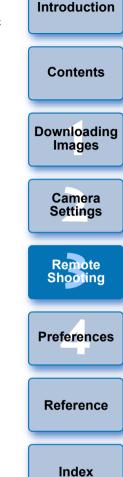

Take a shot.

- The HDR mode cannot be set if you use any of the following functions: AEB, white balance bracketing, Multi Shot Noise Reduction, multiple exposures, flash exposure, remote bulb shooting, or movie shooting.
- HDR shooting of a moving subject is not recommended because the movement of the subject will appear as afterimages in the merged image. HDR shooting is recommended for still subjects.
- In HDR shooting, 3 images are captured with different shutter speeds set automatically. Therefore, even in Tv and M shooting modes, the shutter speed will be shifted based on the shutter speed set.
- To prevent camera shake, the ISO speed may be set higher than usual.
- Auto image alignment may not work properly with repetitive patterns (lattice, stripes, etc.) or flat, single-tone images.
- The color gradation of the sky or white walls may not be reproduced correctly. Irregular colors or noise may appear.
- With HDR shooting, the three images will be merged after you take a picture. Therefore, it will take a longer time to record the HDR image than with normal shooting. During the merging of the images, "BUSY" will be displayed on the camera and you cannot take another picture until the merging is completed.

- Using a tripod is recommended. For handheld shooting, using a fast shutter speed is recommended.
  - If [Auto Image Align] is set to [Enable] and the HDR picture is shot handheld, the edges of the photos will be cropped, lowering the resolution slightly. Also, if the images cannot be aligned properly due to camera shake, etc., auto image alignment may not take effect. Note that when shooting with excessively bright or dark exposure settings, auto image alignment may not work properly.
  - If you perform handheld HDR shooting while [Auto Image Align] is set to [Disable], the 3 images may not be properly aligned and the HDR effect may be minimal.
  - HDR shooting under fluorescent or LED lighting may result in unnatural color reproduction of the illuminated areas.
  - In HDR mode, the options dimmed in the menu cannot be set. Note that when you set HDR mode, for Auto Lighting Optimizer, highlight tone priority, and exposure simulation, [Disable] will be applied for shooting.

Introduction

Contents

Downloading Images

> Camera Settings

Remote Shooting

Preferences

Reference

# **Remote Live View Window Functions**

These pages explain the functions available in the [Remote Live View window], including checking the camera settings and focusing while viewing your subject on the computer screen.

See also the list of [Remote Live View window] functions at the end of this manual (p.93, p.94).

# **Focusing Manually**

You can focus manually while viewing the enlarged image in the [Remote Live View window].

Set the lens's focus mode switch to < AF >.

# Drag $[\square]$ to the section you want to enlarge.

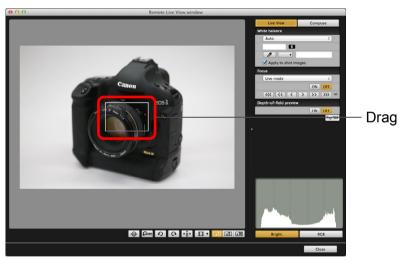

You can also click the section you want to enlarge to move [-].

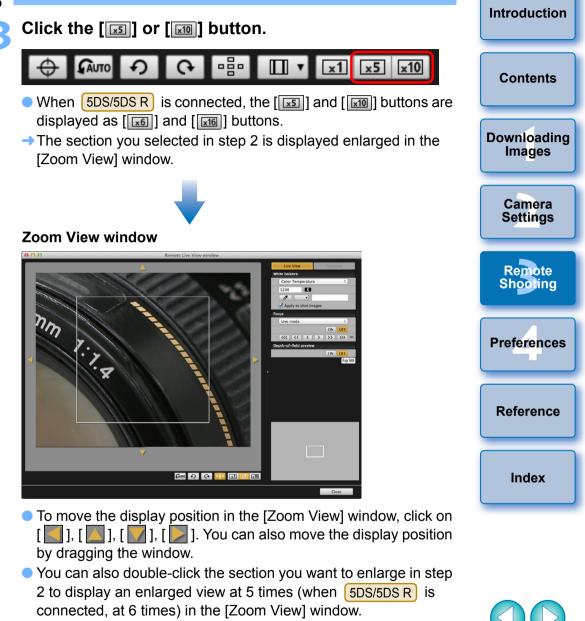

Double-click an image in the [Zoom View] window to return to the [Remote Live View window].

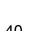

#### Adjust the focus.

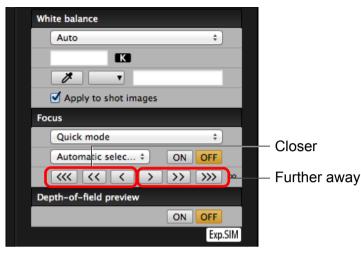

- [ . Adjustment Large amount
- [<< ], [>>>] : Adjustment Medium amount
- [ ], [ ] : Adjustment Small amount
- → The [Remote Live View window] changes in real time according to the focus position adjustment.

= You can also focus using a key operation on the keyboard.

| Adjustment    | Closer           | Further away       |
|---------------|------------------|--------------------|
| Large amount  | < <b>#</b> >+< > | < <b>#</b> >+< 0 > |
| Medium amount | <%>+ <k></k>     | <%>+ <l></l>       |
| Small amount  | <\#>+< < >       | <#>+<>>            |

#### Introduction **Focusing Using AF** In Quick, Live, Face Detection Live, and other AF modes, images can Contents be focused automatically in the same way as on the camera itself. **Focusing Using Quick Mode** Downloading 1D X 1D C 5D Mk III 6D 1300D Images Select [Quick mode] from the list box. Focus Camera Live mode Settings Eace Detection Live mod ✓ Quick mode Remote Depth-of-field preview Shooting ON OFF Exp.SIM → The AF points appear. Preferences Selectable options differ depending on the connected camera. You can switch between showing and hiding the AF points by clicking the [ 1 button. Reference Select an AF point selection method from the list box. Focus Index Quick mode ÷ Spot AF OFF Manual selection >>> ∞ AF point expansion Zone AF Automatic selection OFF Expand AF area:Surround Exp.SIM Selectable items differ depending on the camera settings.

Click the AF point in the position where you want to focus.

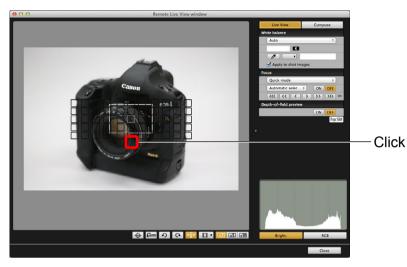

- If [Automatic selection] is selected in step 2, all the AF points are automatically selected.
- If [Manual selection] is selected in step 2, only the selectable AF points are displayed.

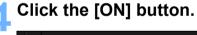

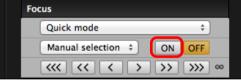

→ AF is executed.

- When focus is achieved, the camera makes a beeping sound and the AF point color changes.
- If [Orientation linked AF point] is set to [Select separate AF points], set it to [Same for both vert/horiz]. When [Select separate AF points] is set, focusing with AF in the [Remote Live View window] may not be performed properly.
  - Double-clicking an AF point also performs AF.To cancel AF operation, click the [OFF] button.

-

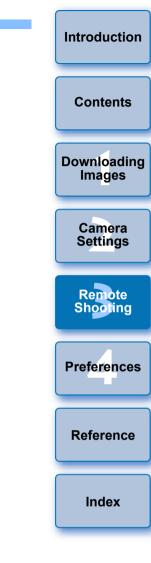

# **Focusing Using Live Mode**

Select [Live mode] or [FlexiZone – Single] from the list box.

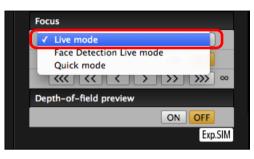

- → The AF point appears.
- On 5DS/5DS R 7D Mk II 760D 750D, you can set continuous AF to on/off with the [Continuous AF] checkbox. When shooting movies, the [Continuous AF] checkbox changes to the [Movie servo AF] on/off checkbox.
  - With 1D X Mk II 5D Mk IV 80D, the [Movie Servo AF] checkbox is displayed when shooting movies, allowing movie servo AF on/ off to be selected.
- You can switch between showing and hiding the AF point by clicking the [
   ] button.

Drag the enlargement display frame to move it to the position where you want to focus.

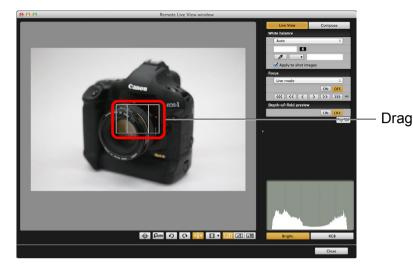

 You can also click the position where you want to focus to move the enlargement display frame.

# Click the [ON] button.

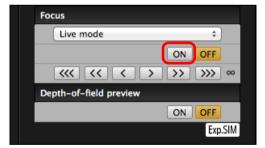

- →AF is executed.
- When focus is achieved, the camera makes a beeping sound and the AF point turns green.
- If focus is not achieved, the AF point turns red.

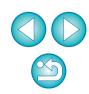

Introduction

Contents

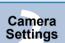

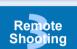

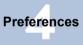

Reference

# **Focusing Using Face Detection Live Mode**

D 1D X 1D C 5D Mk III 6D 1300D

Select [Face Detection Live mode] or [Face live mode] from the list box.

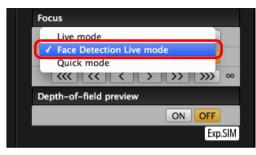

- → When a face is detected, an AF point appears.
- When there is a face other than the face detected in the scene, a new AF point appears if you move the cursor to the position of the other face. The AF point is selected by clicking that position.
- You can switch between showing and hiding the AF point by clicking the [ ] button.

# Click the [ON] button.

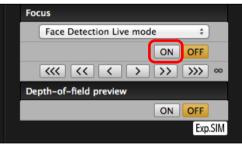

- AF is executed.
- When focus is achieved, the camera makes a beeping sound and the AF point turns green.
- If focus is not achieved, the AF point turns red.
- If the camera cannot detect a face, the AF point is fixed to the center to focus.

# Focusing Using Face+Tracking

- 1D X Mk II
   5DS/5DS R
   5D Mk IV
   7D Mk II
   80D
   77D
   760D

   800D
   750D
  - Select [Face detection + Tracking AF] from the [Focus] list box.
  - → When a face is detected, an AF point appears.
  - The AF point also tracks the face if the face moves.
  - When there is a face other than the face detected in the scene, a new AF point appears if you move the cursor to the position of the other face. The AF point is selected by clicking that position.
  - You can set continuous AF to on/off with the [Continuous AF] checkbox on cameras other than 1D X Mk II 5D Mk IV 80D
  - 77D 800D. When shooting movies, the [Continuous AF] checkbox changes to the [Movie servo AF] on/off checkbox. With 1D X Mk II 5D Mk IV 80D 77D 800D, the [Movie servo AF] checkbox is displayed when shooting movies, allowing movie servo AF on/off to be selected.
  - Servo AF on/off to be selected.
     You can switch between showing and hiding the AF point by clicking the [ ] button.
  - Click the [ON] button on the [Focus] list box.
  - →AF is executed.
  - When focus is achieved, the camera makes a beeping sound and the AF point turns green.
  - If focus is not achieved, the AF point turns red.
  - 1D X Mk II 5DS/5DS R 5D Mk IV 7D Mk II 80D
  - If a face is not detected, the mode changes to [FlexiZone-Multi] (p.45) or [FlexiZone Single] (p.43).

760D

750D

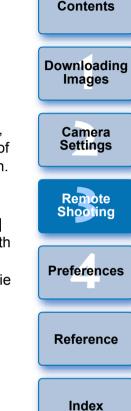

Introduction

# Focusing Using FlexiZone-Multi & Smooth zone AF

5D Mk IV 7D Mk II 80D 77D 760D 800D 750D

This AF mode allows focus to be easily achieved on moving subjects. You can adjust focus over a wide area, and also divide the area into zones for focusing.

# Select [FlexiZone-Multi] or [Smooth zone AF] from the [Focus] list box,

- → An AF point appears.
- You can click in the window to select an AF zone.
   To cancel a selected zone, select [FlexiZone-Multi] or [Smooth zone AF] again from the [Focus] list box.
- You can set continuous AF to on/off with the [Continuous AF] checkbox on cameras other than 5D Mk IV 80D 77D
   800D. When shooting movies, the [Continuous AF] checkbox changes to the [Movie servo AF] on/off checkbox. With 5D Mk IV
   80D 77D 800D, the [Movie servo AF] checkbox is

displayed when shooting movies, allowing movie servo AF on/off to be selected.

 You can switch between showing and hiding the AF point by clicking the [
 button.

# Click the [ON] button on the [Focus] list box.

- →AF is executed.
- When focus is achieved, the camera makes a beeping sound and the AF point turns green.
- If focus is not achieved, the AF point turns red.

# Checking the Depth of Field and Exposure

You can check the depth of field and exposure in the [Remote Live View window].

# Click the [ON] button.

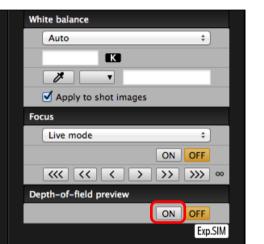

The aperture is stopped down (exposure simulation) to the aperture set in the capture window (p.90).

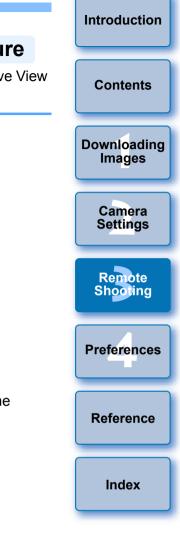

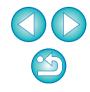

# White Balance with the Remote Live View Window

You can change the white balance of an image in the [Remote Live View window] and register the changed white balance in the camera.

# Select the white balance to apply to the image.

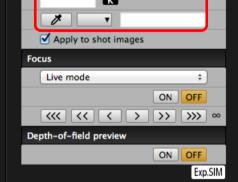

→ The selected white balance is applied to the image displayed in real time and you can check it in the [Remote Live View window].

# Checkmark [Apply to shot images].

| White balance        |   |
|----------------------|---|
| Shade                | ÷ |
| K                    |   |
|                      |   |
| Apply to shot images |   |

The selected white balance is registered in the camera as a personal white balance and applied to images that will be taken.

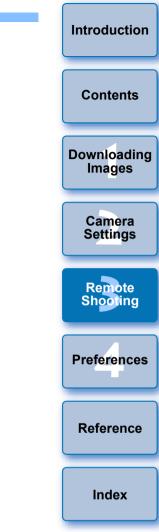

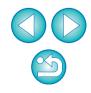

#### Introduction **Displaying an Electronic Level** 1D C 5DS/5DS R 5D Mk IV 5D Mk III 6D 1D X Mk II 1D X Contents 77D 80D 760D 800D 7D Mk II You can display an electronic level in the [Remote Live View window] to check the tilt of the camera. Downloading Images Click the [ ]] button in the [Remote Live View window]. Camera П • x1 x5 x10 AUTO Settinas → An electronic level is displayed in the [Remote Live View window]. Check the tilt of the camera. Remote Shooting Displayed contents may differ depending on the connected camera. 000 Remote Live View windo Compose Horizontal level Preferences Position of camera top . Apply to shot images Reference Vertical level <<< < >> >> >>> Vertical reference Camera's vertical position Index • To adjust horizontal tilt, move the camera so the camera's horizontal position and the horizontal reference match. 1D X Mk II 1D X 1D C 5DS/5DS R 5D Mk IV 5D Mk III 7D Mk II To adjust vertical tilt, move the camera so the camera's vertical position and the vertical reference match. • To hide the level, click the [ ] button again. During movie shooting, the electronic level will not be displayed. Close Even when tilt is corrected, there may be a margin of error of approx. ±1°.

will be bigger.

• If the camera is very tilted, the electronic level's margin of error

Horizontal Camera's horizontal position

\* One horizontal increment is equal to 10°, and one vertical increment is equal to 5°.

# **Changing the Aspect Ratio**

As with the camera's Live View function, it is possible to shoot with a feeling similar to film-type medium-format/large-format cameras such as  $6 \times 6 \text{ cm}$ ,  $6 \times 4.5 \text{ cm}$  and  $4 \times 5$  inches. Depending on the connected camera, there are the following differences.

#### D X Mk II 1D X 1D C

For both RAW and JPEG images, aspect ratio information is only attached with the shot image, and the image is not cropped.

5DS/5DS R 5D Mk IV 5D Mk III 7D Mk II

You can select the two following modes.

[Add aspect ratio information]: JPEG images shot in this mode are cropped.

[Add cropping information]: Aspect ratio information is only attached, and the JPEG images

attached, and the JPEG images shot are not cropped.

With either mode, RAW images will only have aspect ratio information attached to them, and they will not be cropped.

6D 80D 77D 760D 800D 750D 1300D

For a RAW image, aspect ratio information is only attached with the shot image, and the image is not cropped. For a JPEG image, the image is cropped.

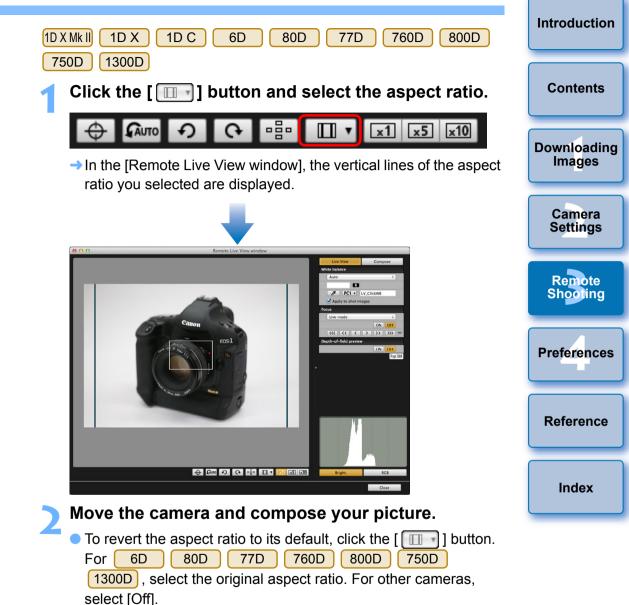

#### 5DS/5DS R 5D Mk IV 5D Mk III 7D Mk II

#### Click the [ 🔲 ] button.

#### 

→ The [Specify Aspect Ratio/Cropping Info] dialog box appears.

# Set [Add aspect ratio information] or [Add cropping information].

| 6             |               |                                                 |      |
|---------------|---------------|-------------------------------------------------|------|
| Aspect        | ratio 3:2(def | fault)                                          | <br> |
| Add croppin   | g informatio  | on ———                                          |      |
| Off(defa      | ult)          |                                                 |      |
|               | ng informati  | o information]<br>on]. The defau<br>her option. |      |
| vill be appli | ed to the oti |                                                 |      |

- [Add aspect ratio information] mode crops the JPEG images shot.
- [Add cropping information] mode only attaches aspect ratio information to the JPEG images shot without cropping them.
- With either [Add aspect ratio information] or [Add cropping information] selected, RAW images will only have aspect ratio information attached to the shot images, and they will not be cropped.
- Only either one of [Add aspect ratio information] and [Add cropping information] can be set. When one mode is set, the other mode will be set to its default automatically.
- 5D Mk IV When [Add cropping information] is set to other than its default, you cannot set [Add aspect ratio information]. Set [Add cropping information] to its default to set [Add aspect ratio information].
- Clicking the [Close] button completes the setting.
- Move the camera and compose your picture.

# **Audio Recording Setting**

You can set the audio recording level when shooting movies in Remote Live View shooting.

This function can be set only when the camera is in P, Tv, Av, M, or B shooting mode. Also refer to the pages related to "Setting the Sound Recording" in your camera's Instruction Manual. Audio recording cannot be set on 1300D.

# Click the [Settings] button in the audio recording area of the [Remote Live View window].

|                 |                | P≓DISP. |
|-----------------|----------------|---------|
| Sound recording |                |         |
| -dB40           | 12             | 0       |
|                 | <mark>-</mark> |         |
| R:              |                |         |
| <b>N.</b>       | Setting        | s       |
| L               |                |         |

→ The [Recording settings] window appears.

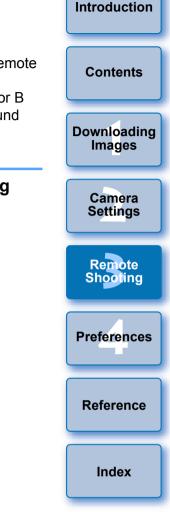

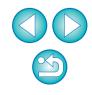

#### Specify settings.

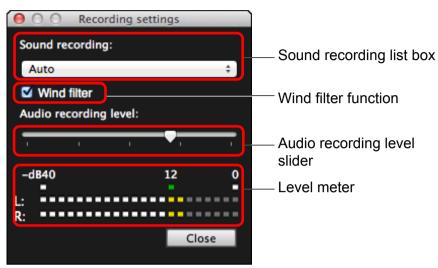

- Select [Auto], [Manual], or [Disable] from the list box.
- When setting is completed, click the [Close] button to close the [Recording settings] window.
- An attenuator settings box appears when 1D X Mk II 5DS/5DS R 5D Mk IV 6D 7D Mk II 80D 77D 760D 800D

**750D** is connected. In conditions with much loud sound, sound cracking may occur even when shooting with [Sound recording] set to [Auto] or [Manual]. If there is sound cracking, it is recommended that you checkmark the attenuator function box to enable the attenuator function.

# Audio Recording/Audio Recording Level

[Auto]: The audio recording level is adjusted automatically according to the volume of the sound. When [Auto] is selected, you can only set the Wind filter function.
[Manual]: Function for advanced users. You can adjust the audio recording level as desired. Drag the audio recording level slider while checking the level meter to adjust the audio recording level. When the volume is loud, refer to the peak hold function (approx. 3 seconds) while adjusting so that the right side of "12" on the level meter (-12 dB) lights intermittently. Exceeding "0" results in sound cracking.
[Disable]: Sound is not recorded.

When you want to reduce the sound of the wind recorded while shooting outdoors, checkmark the Wind filter function box to enable the Wind filter function. It will function only when using a built-in microphone. However, when enabled, low bass sounds are also partially reduced, and it is recommended that you remove the check mark from this box in locations with no wind, to disable the Wind filter function.

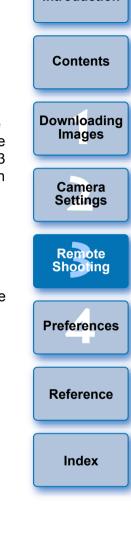

Introduction

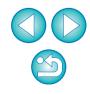

# **Overlaid Display Function**

An image saved in your computer can be overlaid on top of the image displayed in the [Remote Live View window]. As this function allows you to accurately align angles, it is useful when shooting several images at the same angle, such as when shooting product photos. Images loaded from your computer are only displayed, and are not included in the shot.

### Select the [Compose] tab sheet in the [Remote Live View window] and click the [Open] button in [Overlay].

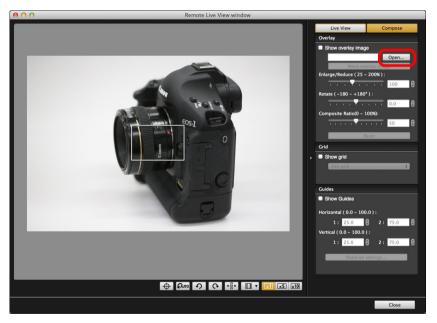

→ The [Open] dialog box appears.

# Select the image you want to display as an overlay and click the [Open] button.

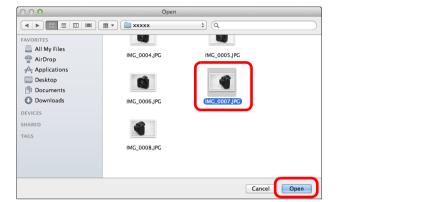

→ The [Open] dialog box appears.

 RAW\*, JPEG, TIFF, BMP (bitmap), and GIF images can be displayed as an overlay.

- \* Only RAW images with the extension ".CR2" shot with a Canon camera can be displayed as an overlay.
- Even if the image has been adjusted with Digital Photo Professional version 4.x, the overlaid image will be displayed in the condition when it was shot.
- Even with supported image file types, the display of the image as an overlay may not be possible.
- [Show overlay image] is checkmarked, and the selected image is displayed as an overlay in the [Remote Live View window].

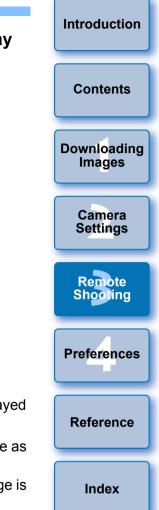

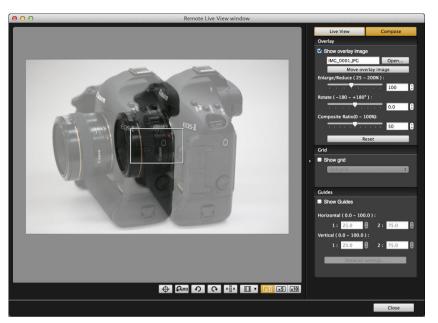

- An overlaid image (the overlay image) can be displayed enlarged/reduced, rotated, or with its composite ratio adjusted (p.53).
- Move the camera and subject to compose your picture.
- You cannot use the Overlaid Display function in the [Zoom View] window.

# Enlarging/Reducing an Overlay Image

An image displayed as an overlay (the overlay image) can be enlarged/ reduced from 25 to 200%. Use the Enlarge/Reduce slider to set the enlargement or reduction.

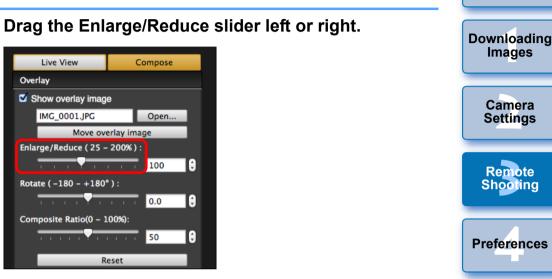

- The enlargement/reduction set with the Enlarge/Reduce slider is applied to the overlaid display.
- You can also set the enlargement/reduction by entering a value directly.
- You can also move the cursor over the slider, click, and then press the <←> or <→> key on the keyboard or use the scrollwheel on your mouse to set the enlargement/reduction.
- Clicking the [Reset] button resets the image to its default state.

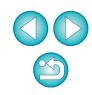

Reference

Index

Introduction

Contents

# **Rotating an Overlay Image**

An image displayed as an overlay (the overlay image) can be rotated from -180° to +180°. Use the Rotate slider to set the rotation

### Drag the Rotate slider left or right to set.

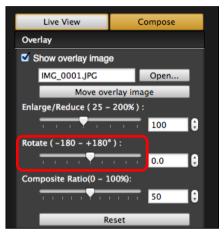

- → The rotated angle set with the Rotate slider is applied to the overlaid display.
- You can also set the rotated angle by entering a value directly.
- You can also move the cursor over the slider, click, and then press the  $\langle \leftrightarrow \rangle$  or  $\langle \rightarrow \rangle$  key on the keyboard or use the scrollwheel on your mouse to set the rotated angle.
- Clicking the [Reset] button resets the image to its default state.

# Setting the Composite Ratio of an Overlay Image

The composite ratio (transparency) of an image displayed as an overlay (the overlay image) can be set from 0 to 100%. Use the Composite Ratio slider to set the composite ratio.

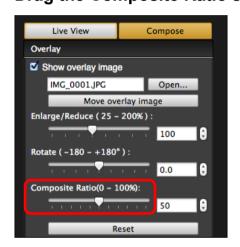

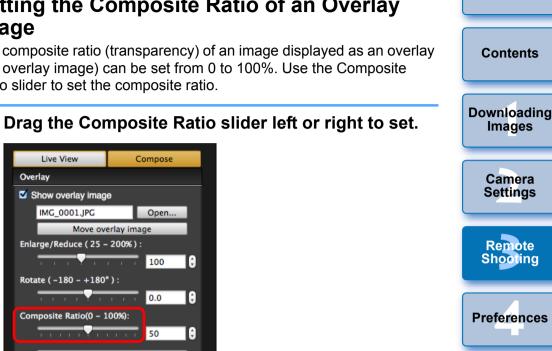

Introduction

- → The composite ratio set with the Composite Ratio slider is applied to the overlaid display.
- You can also set the composite ratio by entering a value directly.
- You can also move the cursor over the slider, click, and then press the  $\langle \leftrightarrow \rangle$  or  $\langle \rightarrow \rangle$  key on the keyboard or use the scrollwheel on your mouse to set the composite ratio.
- Clicking the [Reset] button resets the image to its default state.

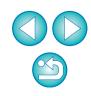

Reference

# Moving an Overlay Image

An image displayed as an overlay (the overlay image) in the [Remote Live View window] can be moved to a new position. You can also use the cursor of your mouse to enlarge/reduce or rotate the image.

# Click the [Move overlay image] button.

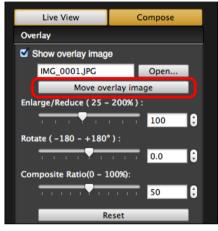

Drag the cursor of your mouse over the overlay image.

- → The overlay image is moved to a new position.
- You can drag the cursor of your mouse in the [Remove Live View window] in the area outside the overlay image to rotate it.
- You can drag the cursor of your mouse in the corners of the overlay image to enlarge or reduce it.
- Clicking the [Reset] button resets the image to its default state.

# **Displaying a Different Overlay Image**

An image displayed as an overlay (the overlay image) can be changed to another image.

# Click the [Open] button in [Overlay].

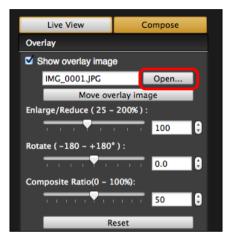

→ The [Open] dialog box appears.

# Select the image you want to switch to in the [Open] dialog box and click the [Open] button.

→ The image that was displayed changes to the selected image.

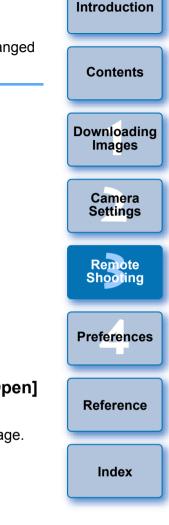

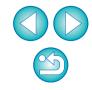

# Hiding an Overlay Image

Hide an image displayed as an overlay (the overlay image).

### Remove the check mark from [Show overlay image].

→ The overlay image is hidden.

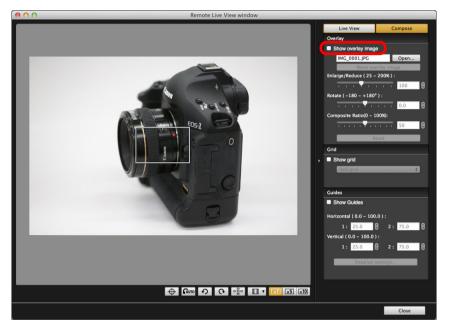

Checkmarking [Show overlay image] redisplays the overlay image.

# **Displaying Grid Lines**

You can display grid lines in the [Remote Live View window] in the same way as the camera's Live View function, to check the camera's horizontal/vertical alignment.

### Select the [Compose] tab sheet and checkmark [Show grid] in [Grid].

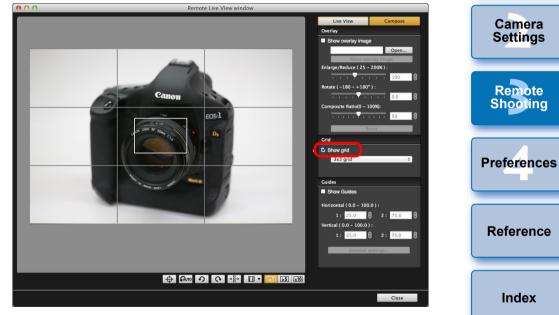

-> Grid lines are displayed in the [Remote Live View window].

Introduction

Contents

Downloading

Images

# Select a display method for the grid lines from the [Grid] list box.

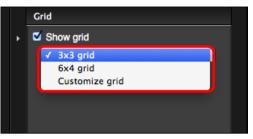

- By selecting [Customize grid], you can set the following items.
  - Number of grid blocks vertically and horizontally (2-90)
  - Grid line thickness (1-10)
  - Grid color
  - Show/hide diagonal lines
- Move the camera to check its horizontal/vertical alignment.
- To hide the grid lines, remove the check mark from [Show grid].

# **Displaying Guide Lines**

You can display guide lines in the [Remote Live View window] and locate them anywhere for alignment of the subject.

Select the [Compose] tab sheet and checkmark [Show Guides] in [Guides].

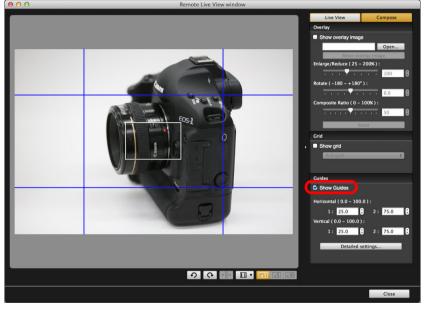

→ Guide lines appear in the [Remote Live View window].

Guide lines cannot be displayed during enlarged display.

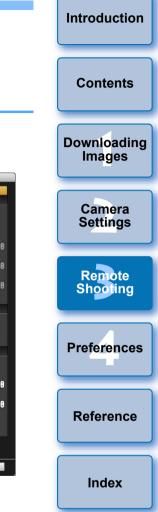

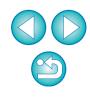

- By clicking the [Detailed settings] button, you can set the following items for guide lines in the dialog box that appears.
  - [Color]: Click the [Choose] button and select the color of the lines in the dialog box that appears.
  - [Width]: Choose a value between 1 and 10 for the width of the guide lines.
  - [Display aspect ratio while moving guides] checkbox: Checkmark this option to display the aspect ratio indication of the center box formed by the guide lines when moving them.
  - [Target ratio]: If the checkbox above is checkmarked, you can change the target aspect ratio of the center box formed by the guide lines.

Clicking the [OK] button completes the setting and the dialog box closes.

Drag the guide lines to the desired position on the screen.

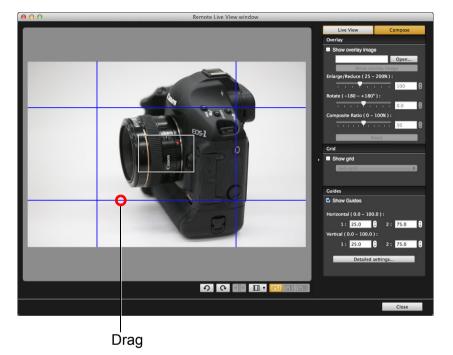

- You can also enter values between 0.0 and 100.0 in the [1:] and [2:] boxes in [Horizontal (0.0 - 100.0)] and [Vertical (0.0 - 100.0)] to move the guide lines.
- If the [Display aspect ratio while moving guides] checkbox is checkmarked in the dialog box that appears by clicking the [Detailed settings] button, an aspect ratio indication and the direction toward the target ratio are displayed when moving the guide lines.

#### Move and position the camera.

To hide the guide lines, uncheckmark [Show Guides].

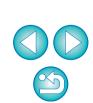

Introduction

Contents

Downloading Images

Camera

Settings

Remote

Shooting

Preferences

Reference

# **Power Zoom Operation**

#### 80D 77D 800D

When a lens mounted with Power zoom adapter PZ-E1 is attached to a supported camera, you can use power zooming in the [Remote Live View window].

# Select the [Live View] tab and click the [PZ] button.

→ The [Power Zoom Control] window appears.

#### Select the mode from the [Variable speed] tab or [Constant speed] tab.

#### Variable speed mode

#### Constant speed mode

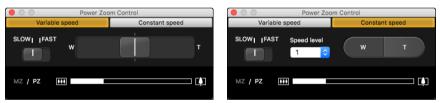

Variable speed mode: Zoom at changeable speeds. Constant speed mode: Zoom at a constant speed.

• Variable speed mode is selected by default.

### Use power zooming.

### Variable speed mode

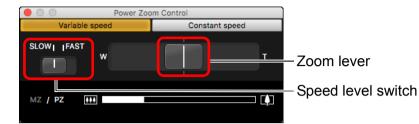

#### Zooming:

Move the zoom lever toward [W] to zoom to wide-angle. Move the zoom lever toward [T] to zoom to telephoto.

#### Changing zoom speed levels:

You can change speeds with the speed level switch.

Setting this to [SLOW] provides a slow zoom, suitable for movie shooting.

Setting this to [FAST] provides a faster zoom than [SLOW].

#### Varying the zoom speed during zooming:

You can adjust the zoom speed with the zoom lever by the amount of its movement. Moving the lever slightly left or right provides a slow zooming. The more you move the lever to right or left side, the more the zoom speed increases.

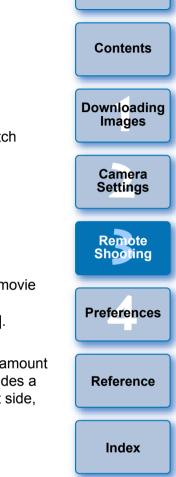

Introduction

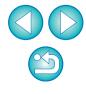

#### **Constant speed mode**

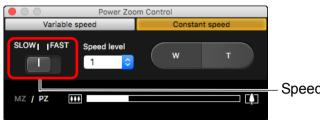

- Speed level switch

#### Zooming:

Click the [W] button to zoom to wide-angle. Click the [T] button to zoom to telephoto.

#### Changing zoom speed levels:

You can change speeds with the speed level switch.

Setting this to [SLOW] provides a slow zoom, suitable for movie shooting.

Setting this to [FAST] provides a faster zoom than [SLOW].

#### Micro-adjusting zoom speed:

You can finely adjust the speed in one of 15 levels for either [FAST] or [SLOW] speeds with the [Speed level] list box.

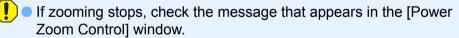

- Shooting a few test movies is recommended where you will perform zooming during movie shooting. Zooming during movie shooting may result in recording of changes in exposure or mechanical sound of the lens, or may cause images to be out of focus.
- For more cautions for using the power zoom adapter, refer to the power zoom adapter instruction manual.

In constant speed mode, if the mouse cursor is in either the [Power Zoom Control] window or the [Remote Live View window], press <W> on the keyboard for wide angle and <T> for telephoto zooming.

# Shooting by Operating the Camera

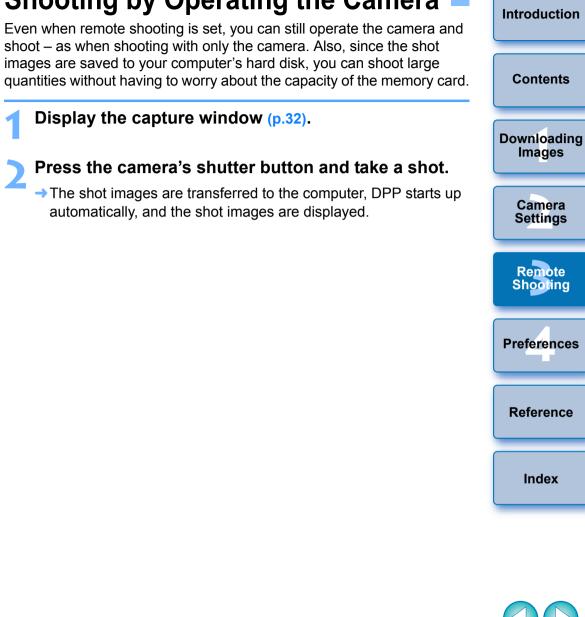

# **Shooting Movies**

You can control your camera from EU and shoot movies from your computer screen. Note that you cannot shoot movies without a memory card in your camera.

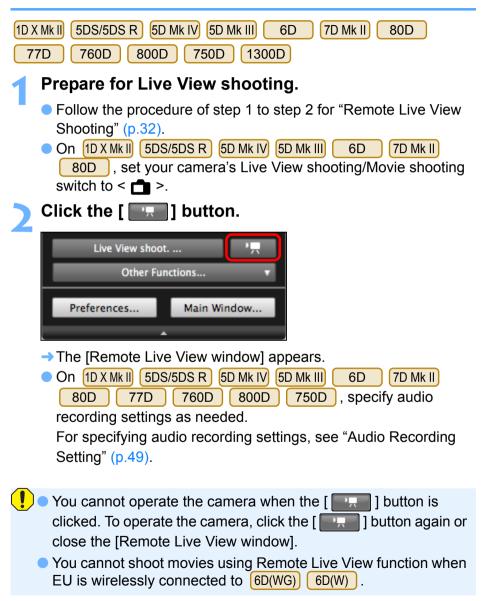

When setting the movie recording size, click [Live View/Movie func. set.], and display the [Live View/Movie func. set.] window before setting.

|                                                                                                    | Contents                                                                                                    |
|----------------------------------------------------------------------------------------------------|----------------------------------------------------------------------------------------------------|
|                                                                                                    | Downloading<br>Images                                                                                                    |
|                                                                                                    | Camera<br>Settings                                                                                                    |
|                                                                                                    | Remote<br>Shooting                                                                                                    |
|                                                                                                    | Preferences                                                                                                    |
| pending on the connected camera.<br>5DS/5DS R 5D Mk III 6D<br>77D 760D 800D                                                                                                    | Reference                                                                                                    |
| Constant Sector Sector Se | Index                                                                                                    |
| Enable     Enable     Disable Disable exposure simulation when previewing subject depth-of-field in studio photography using large flash units.  Movie rec. size     1920x1080 25.00 fps                                                                                                    |                                                                                                    |
|                                                                                                    | 5DS/5DS R       5D Mk III       6D         77D       760D       800D         750D       800D       750D         Ive View/Movie func. set.         LV func. setting       Exposure simulation         Disable       Enable (DOF preview)         © Enable       Disable         Disable       Disable         Disable       Disable         Disable       Disable         Disable       Disable         Disable       Disable         Disable       Disable         Disable       Disable         Disable       Disable |

Introduction

Contents

| 1 | 3 | 0 | 0 | D |
|---|---|---|---|---|
|   |   |   |   |   |

| 00      |                                     | Live View | v/Movie fun | c. set. |     |    |
|---------|-------------------------------------|-----------|-------------|---------|-----|----|
| LV fund | . setting                           |           |             |         |     |    |
| OD      | isable                              |           |             |         |     |    |
| • Er    | nable                               |           |             |         |     |    |
|         |                                     |           |             |         |     |    |
| 192     | ec. size<br>0x1080 25.0<br>exposure | 00 fps    |             | ÷       |     |    |
| Auto    | D                                   |           |             | :       |     |    |
|         |                                     |           |             |         |     | ĸ  |
| Sele    | ect                                 |           |             |         | Cli | ck |

- Selectable movie recording sizes differ depending on the camera.
- The following movie compression formats can be selected on
  - 1D X Mk II
     5DS/5DS R
     5D Mk IV
     5D Mk III
     6D
     7D Mk II
     80D

     77D
     760D
     800D
     750D
     .
  - ALL-I (I-only)/ALL-I (For editing)/Editing (ALL-I) 1D X Mk II 5DS/5DS R 5D Mk IV 5D Mk III 6D 7D Mk II 80D :
    - Compresses one frame at a time for recording. Although the file size will be larger than with IPB, the movie will be more suited for editing.
  - IPB/IPB (Standard)/Standard (IPB)/Standard:
    - Compresses multiple frames at a time efficiently for recording. Since the file size will be smaller than with ALL-I, you can shoot longer.
  - IPB (Light)/Light (IPB)/Light 1D X Mk II) 5D Mk IV 7D Mk II
     80D

77D 760D 800D 750D :

Selectable when the movie recording format is set to [MP4]. The movie is recorded at bit rate lower than with IPB (Standard) resulting in a smaller file size and compatibility with a larger range of playback systems. Of the three methods available, this method allows the longest total possible movie shooting time on a card of a given capacity. 🚺 🌑 1 DX Mk II) 🛛 5D Mk IV

MJPG/Motion JPEG: Motion JPEG is used to compress the movie for recording. Without any compression between frames, each frame is compressed at a time and recorded. The compression rate is therefore low. Also, since the image size is large with 4K quality, the file size will be large.

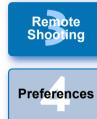

Introduction

Contents

Downloading Images

> Camera Settings

Reference

Index

On 1D X Mk II 5D Mk IV 7D Mk II 80D, you can select the movie's recording format.

- MOV: The movie is recorded in the MOV format (file extension: ".MOV"). Convenient for editing with a computer.
- MP4: The movie is recorded in the MP4 format (file extension: ".MP4"). This format is compatible with a much larger range of playback systems than the MOV format.

 On 80D 760D, the following operations are unavailable when movie digital zoom is set on the camera.

- Remote Live View display
- Focusing with AF
- Still photo shooting
- 80D Power zoom operation
- Video Snapshot shooting on 6D 80D 77D
   800D 750D is not available with EU.

760D

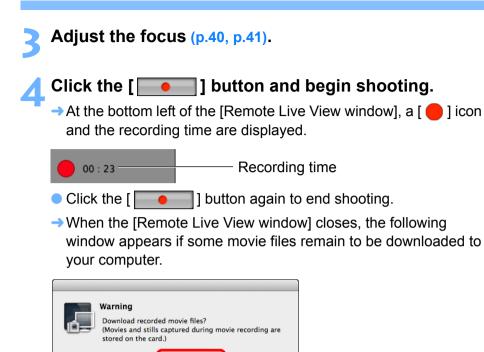

Download

 After you click the [Download] button, the file names of the movie files appear in a list.

Cancel

| 603A9876       8.49ME         603A9877       20.8ME         603A9878       42.0ME         V File Name       Vusers/xxx/Pictures         xxxx_xx_xx       xxxx         xxxx       xxxx         (xxx: file extension will be the same as the original file name)       File Name         Destination Folder       File Name | O3A9877 22<br>O3A9878 42                                     | 20.8ME |
|----------------------------------------------------------------------------------------------------|--------------------------------------------------------------|--------|
| 6O3A9878 42.0ME<br>y File Name<br>/Users/xxx/Pictures<br>xxxx_xx_xx<br>xxx<br>(xxx: file extension will be the same as the original file name)                                                                                                    | O3A9878 42                                                   |        |
| y File Name<br>/Users/xxx/Pictures<br>xxxx_xx_xx<br>.xxx<br>.xxx<br>(xxx: file extension will be the same as the original file name)                                                                                                    | : Name<br>rs/xxx/Pictures                                    | 42.0ME |
| /Users/xxx/Pictures<br>xxxx_xx_xx<br>xxxx _xx<br>xxx<br>xxx<br>(xxx: file extension will be the same as the original file name)                                                                                                    | rs/xxx/Pictures                                              |        |
| /Users/xxx/Pictures<br>xxxx_xx_xx<br>xxxx _xx<br>xxx<br>xxx<br>(xxx: file extension will be the same as the original file name)                                                                                                    | rs/xxx/Pictures                                              |        |
| /Users/xxx/Pictures<br>xxxx_xx_xx<br>xxxx _xx<br>xxx<br>xxx<br>(xxx: file extension will be the same as the original file name)                                                                                                    | rs/xxx/Pictures                                              |        |
| /Users/xxx/Pictures<br>xxxx_xx_xx<br>xxxx _xx<br>xxx<br>xxx<br>(xxx: file extension will be the same as the original file name)                                                                                                    | rs/xxx/Pictures                                              |        |
| /Users/xxx/Pictures<br>xxxx_xx_xx<br>xxxx _xx<br>xxx<br>xxx<br>(xxx: file extension will be the same as the original file name)                                                                                                    | rs/xxx/Pictures                                              |        |
| /Users/xxx/Pictures<br>xxxx_xx_xx<br>xxxx _xx<br>xxx<br>xxx<br>(xxx: file extension will be the same as the original file name)                                                                                                    | rs/xxx/Pictures                                              |        |
| /Users/xxx/Pictures<br>xxxx_xx_xx<br>xxxx _xx<br>xxx<br>xxx<br>(xxx: file extension will be the same as the original file name)                                                                                                    | rs/xxx/Pictures                                              |        |
| xxxx_xx_xx<br>xxx<br>(xxx: file extension will be the same as the original file name)                                                                                                    |                                                              |        |
| xxx<br>(xxx: file extension will be the same as the original file name)                                                                                                    | x xx xx                                                      |        |
| (xxx: file extension will be the same as the original file name)                                                                                                    |                                                              |        |
|                                                                                                    | xx                                                           |        |
| Destination Folder File Name                                                                                                    | xx: file extension will be the same as the original file nan | name)  |
| Destination Folder File Name                                                                                                    |                                                              |        |
| Destination Folder File Name                                                                                                    |                                                              |        |
| Destination Folder File Name                                                                                                    |                                                              |        |
|                                                                                                    |                                                              |        |

After specifying [Destination Folder] and [File Name], click the [Download] button in the window, and movie files will be downloaded from the camera's memory card to your computer. Movie files having a check mark removed from its file name are not downloaded. When downloading movie files to your computer afterwards from the camera's memory card, use the method described on p.9 to p.13 of this Instruction Manual to download.

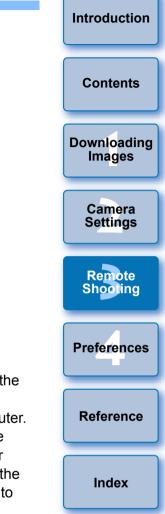

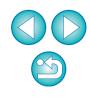

#### 1D X 1D C

#### Prepare for Live View shooting.

 Follow the procedure from step 1 to step 2 for "Remote Live View Shooting" (p.32).

### Click [Live View/Movie func. set.].

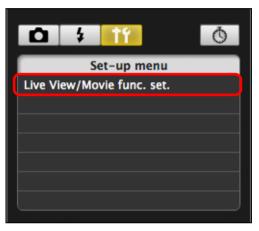

- → The [Live View/Movie func. set.] window appears.
- Select [Movies] for [LV func. setting], and select the movie recording size from the list box.

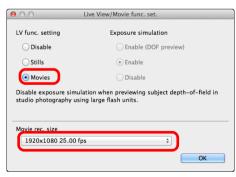

The following movie compression formats can be selected on 1D X 1D C . • ALL-I (I-only): Compresses one frame at a time for recording. Although the file size will be larger than with IPB. the movie will be more suited for editing. Compresses multiple frames at a time efficiently • IPB: for recording. Since the file size will be smaller than with ALL-I, you can shoot longer. 1D C • MJPG: When shooting a movie at 4K (4096 x 2160 pixels), Motion JPEG is used to compress the movie recorded. Each frame is compressed separately and recorded without compression between frames. The compression rate is therefore low. Since the image size is large, the file size will also be large. • When the **1DC** is connected and Canon Log gamma is set on the camera, the Canon Log gamma setting icon and [ WAssist ] (View Assist) button are displayed in the Remote Live View window (p.93, p.94). Canon Log gamma is a movie characteristic to attain wide dynamic range. As a result, the image displayed in the Remote Live View window has low contrast and is somewhat dark compared to when a Picture Style is set. If you click the [ WAssist ] (View Assist) button, the movie image will

be displayed in the Remote Live View window with a conspicuous characteristic. This makes it easier to check the angle of view, details, etc.

Note that even if you click the [VAssist] (View Assist) button, it will not affect the movie recorded to the card. (The movie will be recorded to the card with Canon Log gamma.)

# Click the [OK] button.

→ The [Live View/Movie func. set.] window closes.

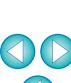

Introduction

Contents

Downloading

Images

Camera

Settinas

Remote

Shooting

Preferences

Reference

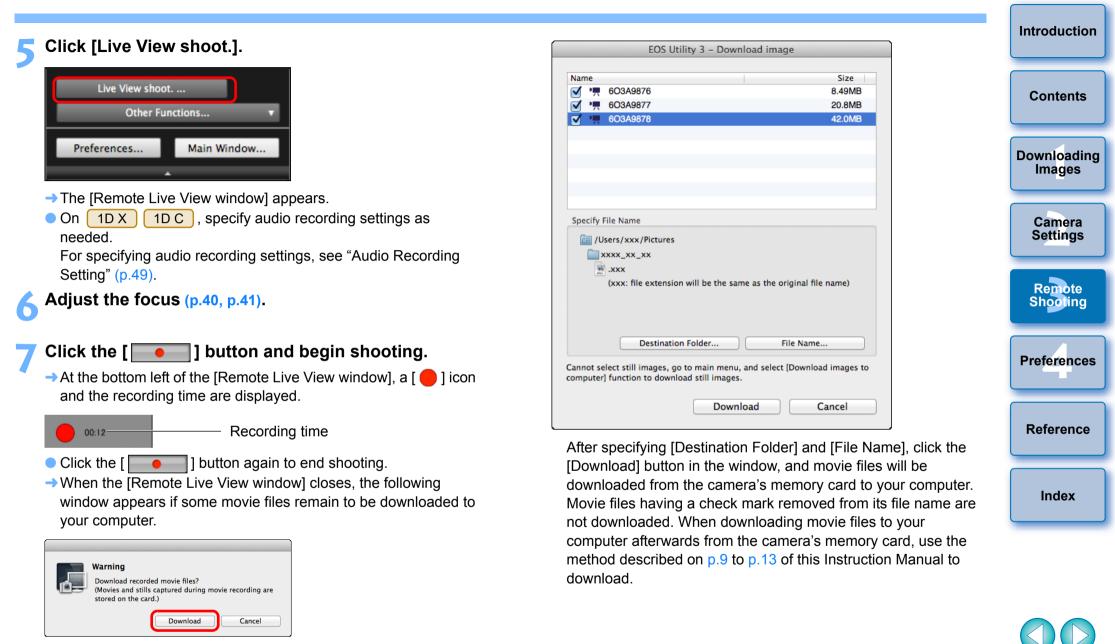

 After you click the [Download] button, the file names of the movie files appear in a list.

# **Timer-controlled Shooting**

Two types of timer shooting are available where the camera automatically takes shots at a specified time or a specified number.

# **Timer Shooting**

You can automatically take a shot when the specified time elapses.

# Display the capture window (p.32).

# Click the [ 🚺 ] button.

- → The [Timer shooting settings] dialog box appears.
- Enter a delay time and click the [Start] button.
  - Enter a value between 0 seconds and 99 minutes 59 seconds in one-second increments.
  - → The shot is taken when the specified time elapses.

# **Remote Interval Timer Shooting**

You can automatically take shots by setting the interval between shots and the number of shots to be taken.

- EOS cameras other than 5D Mk IV
  - Display the capture window (p.32).
  - Click the [ 🚺 ] button.
    - → The [Timer shooting settings] dialog box appears.
  - Checkmark [Remote Interval timer shooting].

# Enter the shooting interval and the number of shots.

- Enter a value between 5 seconds and 99 minutes 59 seconds in one-second increments.
- The minimum number of interval shots is two. The number of shots you can take at intervals depends on the available space on your computer's hard disk.

# Click the [Start] button.

The shots are taken at the specified intervals and for the specified number of shots.

Downloading Images Camera

Introduction

Contents

Settings

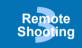

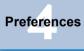

Reference

Index

On certain types of computer, if you set a short interval between shots and there is insufficient time to transfer and save the images, it may not be possible to take shots at the specified interval. In this case, set a longer interval between shots and take the shots again.

The shooting mode cannot be changed when the [Timer shooting settings] dialog box is displayed. Display the [Timer shooting settings] dialog box after setting the shooting mode.

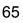

#### 5D Mk IV

Display the capture window (p.32).

# Click the [ 🚺 ] button.

→ The [Interval timer shooting] dialog box appears.

### Select the mode.

Select from the following 2 modes.
 [Camera function] mode:

This mode uses the camera's interval timer shooting function. You can perform shooting at precise intervals. Shooting at short intervals is also supported. You can also operate the camera during interval timer shooting.

[Computer control] mode:

Performs interval timer shooting using computer.

Bulb shooting is also supported.

- Click the [Camera function] or [Computer control] button.
- → Either settings dialog box appears.

# Specify settings.

#### • [Camera function] mode:

Enter the shooting interval and the number of shots.

- Enter a shooting interval between 1 second and 99 hours 59 minutes 59 seconds in one-second increments.
- Enter the number of shots between 01 and 99. If set to 00, there is no limit on the number of shots and shooting continues until the interval timer stops.

[Computer control] mode:

Specify settings by the following steps.

- 1) Checkmark [Remote interval timer shooting].
- 2) Enter the shooting interval and the number of shots.
  - Enter a shooting interval between 5 seconds and 99 minutes 59 seconds in one-second increments.
  - The minimum number of shots is two. The number of shots you can set depends on the available space on your computer's hard disk.

# Click the [Start] button.

The shots are taken at the specified intervals and for the specified number of shots.

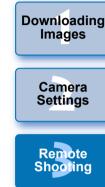

Introduction

Contents

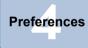

Reference

Index

- In [Computer control] mode, on certain types of computer, if you set a short interval between shots and there is insufficient time to transfer and save the images, it may not be possible to take shots at the specified interval. In such a case, set a longer interval between shots and take the shots again.
- For cautions for using [Camera function] mode, refer to the description regarding interval timer shooting in the camera's Instruction Manual.
- The shooting mode cannot be changed when the [Timer shooting settings] dialog box is displayed.

Set the shooting mode before displaying the [Timer shooting settings].

- To end interval timer shooting while in progress:
  - In [Camera function] mode, click the [Stop] button in the [Interval timer] dialog box.

In [Computer control] mode, click the [Cancel] button in the [Timer shooting settings] dialog box.

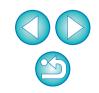

# **Remote Bulb Shooting**

# **Remote Bulb Shooting**

Display the capture window (p.32).

# Click the shooting mode icon and select [BULB].

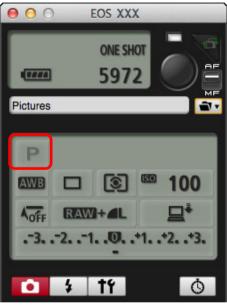

- Specify the following settings for cameras other than
   1D X
   1D C
  - For cameras with < B > (bulb) on the Mode dial, set to < B >.
  - For cameras without < B > (bulb) on the Mode dial, set the Mode dial to < M > (manual), and select [BULB] in the capture window or set the camera's shutter speed to [BULB].

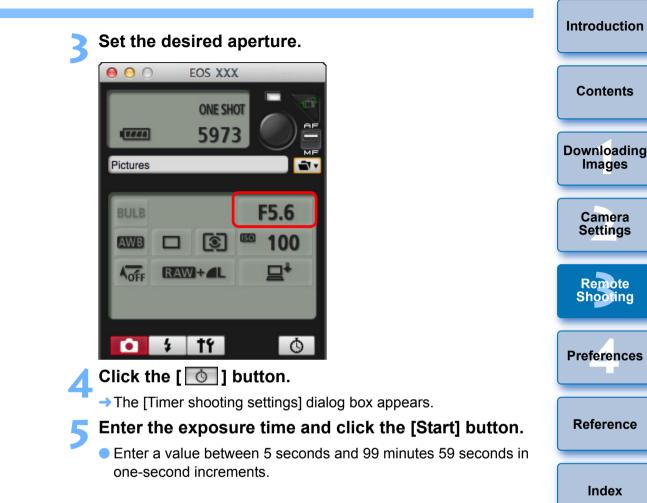

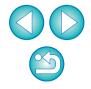

You can start/end remote bulb shooting without setting an exposure time by clicking the [ ) button.

# Setting the Bulb Timer

5DS/5DS R 5D Mk IV 7D Mk II 80D 77D

You can preset the bulb exposure's exposure time. With the bulb timer, you do not need to hold down the shutter button during the bulb exposure. This reduces camera shake. The bulb timer can be set only in the  $\langle B \rangle$  (Bulb) shooting mode. It cannot be set in any other shooting mode.

#### Prepare for Live View shooting.

 Follow the procedure of step 1 and step 2 for "Remote Live View Shooting" (p.32).

### Select [Bulb timer settings] in the [Shooting menu].

| <b>1</b>           | f Ö          |  |
|--------------------|--------------|--|
| Shooting menu      |              |  |
| Picture Style      | Standard     |  |
| Detail set.        | 3,0,0,0      |  |
| Register User D    | efined style |  |
| WB SHIFT           | 0,0          |  |
| HDR Mode           | Disable HDR  |  |
| Bulb timer setting | <u>g</u> s   |  |
|                    |              |  |
|                    |              |  |

→ The [Bulb timer settings] window appears.

### Specify settings.

- Select [Enable].
- Set the exposure time. Time can be set in a range from 00:00:00 to 99:59:59.

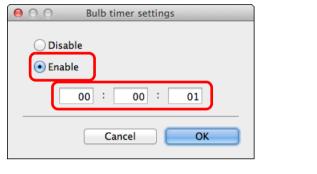

- If you select [Disable], the bulb timer will be OFF for the next bulb shooting.
- If 00:00:00 is set for the exposure time, the bulb timer is set to [Disable].

# Click the [OK] button.

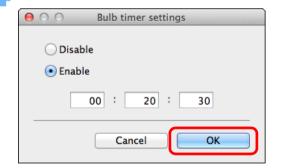

The bulb timer is set on the camera, and the [Bulb timer settings] window closes.

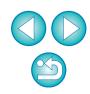

Introduction

Contents

Downloading

Images

Camera

Settings

Remote Shooting

Preferences

Reference

# **Flash Shooting**

From EU, you can set the camera's flash functions, as well as EX-series Speedlite (sold separately) compatible with flash function setting, in order to perform flash shooting.

For more details on setting items, also refer to the Instruction Manuals provided with your EX-series Speedlite and with your camera.

### Prepare your camera and flash.

• When using an external flash, attach it on your camera.

Connect your camera and computer, and then start up EU (p.6).

# Click [Remote shooting].

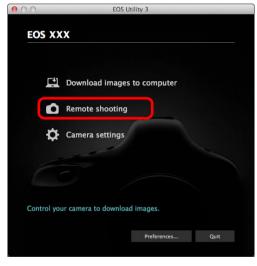

→ The capture window appears.

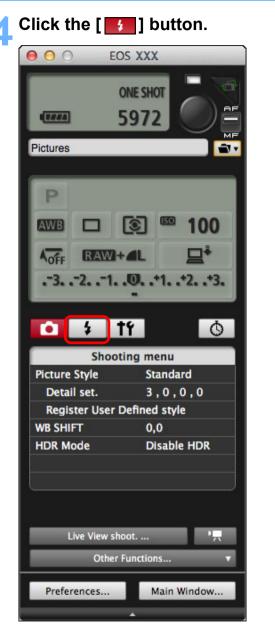

→ The [Flash control menu] appears.

| Introduction          |
|-----------------------|
| Contents              |
| Downloading<br>Images |
| Camera<br>Settings    |
| Remote<br>Shooting    |
| Preferences           |
| Reference             |
| Index                 |
|                       |

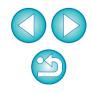

#### Click [Flash function settings].

#### Flash control menu

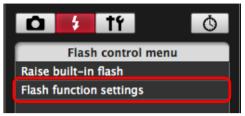

→ The [Flash function settings] window appears.

• Displayed contents may differ depending on the connected camera.

- Select [Raise built-in flash] to use the built-in flash on 7D Mk II 80D 77D 760D 800D 750D 1300D.
   To enable the wireless function for the built-in flash on 77D 760D 800D 750D, select [EasyWireless] or [CustWireless] in [Built-in flash] on the [Flash control menu]. To disable the wireless function, select [NormalFiring].
- Specify settings.

#### Flash function settings window

The window displayed differs depending on the connected camera and flash.

| 00                                                                                                    | Flash f            | unction settings     |  |  |
|----------------------------------------------------------------------------------------------------|--------------------|----------------------|--|--|
| 🔽 Flash firing 📜                                                                                                    |                    |                      |  |  |
| ETTL         Zoom         24         40         Hz         4         times           IND>         Evaluative         Image: Second second se |                    |                      |  |  |
| Wireless func.                                                                                                    | (( <del>(</del> )) | V .                  |  |  |
| СН.                                                                                                    | 5                  | ID 0000 RATIO A:B C  |  |  |
| Α                                                                                                    | ETTL               | -321O+1+2+3          |  |  |
| В                                                                                                    | ETTL               | -321O+1+2+3          |  |  |
| С                                                                                                    | ETTL               | -321 <b>0</b> +1+2+3 |  |  |
| D                                                                                                    | ETTL               | -3210+1+2+3          |  |  |
| E                                                                                                    | ETTL               | -321 <b>0</b> +1+2+3 |  |  |
|                                                                                                    |                    | Modeling flash       |  |  |
|                                                                                                    | Sa                 | ve Load Close        |  |  |
|                                                                                                    |                    | *                    |  |  |

- ---- Check that this box is checkmarked
- Click setting items, and select settings from the menu that appears\*
   [Wireless func.] button
- Enable the wireless function, click the setting items, and then select settings from the menu that appears\*
  - \*You can also use the scroll-wheel on your mouse to select settings for items in the settings window that appears.

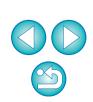

Introduction

Contents

Downloading Images

Camera

Settings

Remote

Shooting

**Preferences** 

Reference

# If the [Flash control] menu is displayed on the camera's LCD monitor, EU's [Flash function settings] window automatically closes.

- You can use modeling flash by clicking the [Modeling flash] button. You should only use modeling flash for a maximum of 10 times continuously. (For more information, refer to the Instruction Manual provided with the flash.)
  - Information displayed in the [Flash function settings] window is updated by clicking the [e] button, so it is synchronized with the current flash settings. (Since setting changes made with the flash unit are not reflected in the [Flash function settings] window, you can click the [e] button and update the [Flash function settings] window to match the current flash settings.)
  - You can name and save the flash setting as a file separate from the image by clicking the [Save] button. You can also click the [Load] button and load this file into EU to use it for other shooting.
  - You can use flash shooting and Remote Live View shooting (p.32) together.

However, you cannot use modeling flash during Remote Live View shooting.

 Settings that can be performed in the [Flash function settings] window differ depending on the flash and camera.

# Click the [ • ] button to shoot.

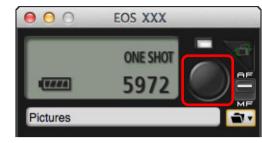

- The shot image is transferred to your computer and displayed in the [Quick Preview] window. Then, DPP starts up automatically.
- When the capture window AF/MF selector is set to [AF] and the cursor is moved to the [ ] button, AF/AE is executed (p.90).
- You can quickly review the shot image in the [Quick Preview] window displayed before DPP starts up. You can also resize the [Quick Preview] window.
- You can show/hide the [Quick Preview] window by clicking the [Other Functions] button in the capture widow and selecting [Quick Preview] from the menu that appears.

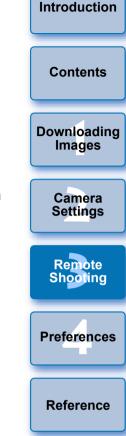

Index

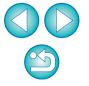

For a list of [Flash function settings] window functions, see p.92.
 You can also shoot using the <space> bar on the keyboard.

# **Editing Picture Styles Using Remote Live View Function**

#### 1D X Mk II 1D C 5D Mk IV 7D Mk II

You can start up Picture Style Editor (software for creating Picture Style files) (hereinafter PSE) from EU and link with EU's Remote Live View function. By linking PSE with EU's Remote Live View function, you can edit a Picture Style while viewing the editing results in real time, and adjust the image quality more efficiently while editing. Versions of PSE compatible with this function are version 1.16.20 and later.

Follow the procedure from step 1 to step 3 for "Remote Live View Shooting" (p.32).

### Click [Other Functions] and then [Edit Picture Style].

→ PSE starts up and the [Edit Picture Style] window (Remote Live View window for editing Picture Styles) appears.

### **Edit a Picture Style using PSE.**

 For details on editing Picture Styles using PSE, refer to the "Picture Style Editor Instruction Manual" (PDF electronic manual).

You cannot click the [ ] button in PSE to specify colors you want to adjust on a Remote Live View image in EU.

- The results of editing a Picture Style using PSE are shown in real time in the [Edit Picture Style] window. This allows you to edit a Picture Style while viewing the results.
- While using this function, EU's capture window and all camera functions are not available.

After editing is completed, it is recommended that you save the edits to your computer as a Picture Style file before going on to step 4. Picture Styles registered to the camera cannot be extracted and saved to your computer as Picture Style files. For details on saving Picture Style files, refer to the "Picture Style Editor Instruction Manual" (PDF electronic manual).

# Click the [Register] button in the [Edit Picture Style] window.

→ The [Register Picture Style] dialog box appears.

# Select and enter required items, and then click the [Register] button.

 After selecting [User Def.], enter information in [Caption] and [Copyright].

(Entry in [Caption] is essential.)

The edited Picture Style is registered to the camera when you click the [Register] button.

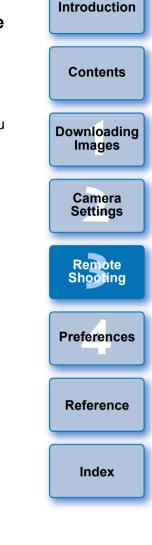

When you finish this function and then start it up again, the message [Continue editing from last time?] appears. You can select [Yes] to continue editing the last Picture Style.

# **Registering Background Music to a Camera Memory Card**

1300D

6D 80D 760D 77D 750D 800D

You can register WAV-format music files, saved to your computer, to the camera's memory card as background music. Registered background music can be played together with a Video Snapshot Album or slideshow played on the camera.

# Connect your camera and computer. Start up EU and click [Camera settings].

→ The [Camera settings] window appears.

Click [Register Background Music].

# COS Utility 3 EOS XXX Firmware update Dat/Time/Zone Setting Dater Iens aberration correction data Register Iens aberration correction data Register Picture Style File Wore's name/Author/Copyright Register Background Music Web Service Settings

- → The [Register Background Music] window appears.
- When the [EOS Sample Music] folder is installed to your computer, the sample track appears in [Background music to register] the first time as EOS Sample Music.
- When the camera is in movie shooting mode, registering background music is not possible.

#### **Register Background Music window**

|                                                    | Register Background Mu                                                                                                    | isic                                                                       |
|----------------------------------------------------|----------------------------------------------------------------------------------------------------|----------------------------------------------------------------------------|
| 1 ANGELS<br>2 BELOVED<br>3 GO SPORTS<br>4 MEMORIES | o register<br>Size Folder File Name<br>5.71MB / Applications/ ANCELS.wav<br>6.48MB / Applications/ BELOVED.wav<br>5.38MB / Applications/ CO SPORTS.wav<br>6.39MB / Applications/ | B List of background music to register on camera      Remove      Register |
| Play E4                                            |                                                                                                    | 41                                                                         |
|                                                    | Estimated space required:31.9MB<br>Free:1.45CB                                                                                                    | Close                                                                      |

## Edit [List of background music to register].

#### Adding New Music Files

 Click the [Add] button, select a music file in the [Open] dialog box that appears, and then click the [Open] button.

|   | Track Name  | to register<br>Size | Folder               | File Name        | Add      | camera |
|---|-------------|---------------------|----------------------|------------------|----------|--------|
| 1 | ANGELS      | 5.71MB              | /Applications/       |                  |          |        |
| 2 | BELOVED     | 6.48MB              | /Applications/       |                  | Remove   |        |
| 3 | GO SPORTS   | 5.38MB              | /Applications/       | GO SPORTS.wav    |          |        |
| 4 | MEMORIES    | 6.39MB              | /Applications/       | MEMORIES.wav     |          |        |
| 5 | TRAVEL MIND | 6.46MB              | /Applications/       | TRAVEL MIND.wav  | Register |        |
|   |             |                     |                      |                  |          |        |
|   |             |                     |                      |                  |          |        |
|   |             |                     |                      |                  | [15]     |        |
|   |             |                     |                      |                  |          |        |
|   |             |                     |                      |                  | [15]     |        |
|   | Play        | Edit Track I        | Namo                 | EOS Sample Music |          |        |
|   | ridy        | cuit frack          | Name                 | EOS Sample Music | J        |        |
|   |             |                     |                      |                  |          |        |
|   |             |                     |                      |                  |          |        |
|   |             |                     |                      |                  |          |        |
| - |             |                     |                      |                  |          |        |
|   |             | Estimated s         | pace required:31.9MB |                  |          |        |
|   |             |                     |                      |                  |          |        |

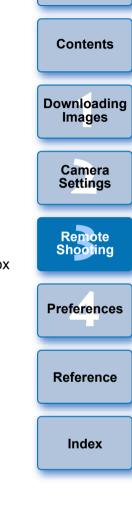

Introduction

- → A music file is added to [List of background music to register].
- You can also directly drag and drop a music file saved anywhere in your computer to add it to [List of background music to register].
- Music can be added only one track at a time.
- A total of 20 tracks can be added, each up to 29 minutes 59 seconds long.

#### **Changing the Playback Order of Music Files**

 Select a music file in [List of background music to register], and then click the [ ] or [] button.

| st o | f background music | to register                    |                      |                  | _        | List of background music to register or |
|------|--------------------|--------------------------------|----------------------|------------------|----------|-----------------------------------------|
|      | Track Name         | Size                           | Folder               | File Name        | Add      | camera                                  |
| L    | ANGELS             | 5.71MB                         | /Applications/       |                  | Remove   |                                         |
| 2    | BELOVED            | 6.48MB                         | /Applications/       | BELOVED.wav      |          |                                         |
| 1    | MEMORIES           | 6.39MB                         | /Applications/       | MEMORIES.wav     |          |                                         |
| ,    | TRAVEL MINU        | 0.40MB                         | /Applications/       | TRAVEL MIIND.Wav | Register |                                         |
|      |                    |                                |                      |                  |          |                                         |
|      |                    |                                |                      |                  | $\frown$ |                                         |
|      |                    |                                |                      |                  | (15)     |                                         |
|      |                    |                                |                      |                  |          |                                         |
|      |                    |                                |                      |                  |          |                                         |
|      |                    |                                |                      |                  | Ð        |                                         |
|      | Play               | Edit Track M                   | Name                 | EOS Sample Music |          |                                         |
|      |                    |                                |                      |                  |          |                                         |
| Ap   |                    |                                | Name                 |                  |          |                                         |
| Ap   |                    |                                |                      |                  |          |                                         |
| Ap   |                    |                                |                      |                  |          |                                         |
| 'Ap  |                    | ilities/EOS Sar                |                      |                  |          |                                         |
| /Ap  |                    | ilities/EOS Sar<br>Estimated s | mple Music/MEMORIES. |                  |          |                                         |

- → The order of the music files changes.
- You can also directly drag and drop music files within the [List of background music to register] to change the order.

#### **Deleting Music Files**

 Select a music file in [List of background music to register], and then click the [Remove] button.

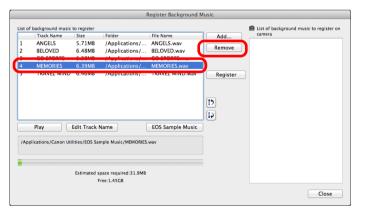

The music file is deleted from [List of background music to register].

#### **Editing Track Names of Music Files**

 Select a music file in [List of background music to register], click the [Edit Track Name] button and enter a track name up to 25 characters (single-byte). Then, click the [OK] button.

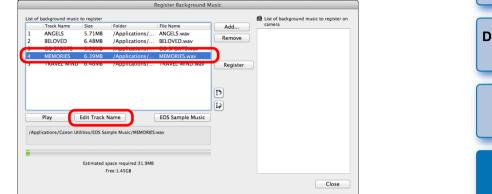

- → The track name for the music file changes.
- You can also display the [Edit Track Name] dialog box by double-clicking a music file in the [List of background music to register].

#### **Playing Music Files**

 Select a music file in [List of background music to register], and then click the [Play] button.

| 1 2 | f background music<br>Track Name<br>ANGELS<br>BELOVED | Size<br>5.71MB<br>6.48MB | Folder<br>/Applications/<br>/Applications/ |                  | Add<br>Remove | List of background music to register of<br>camera |
|-----|-------------------------------------------------------|--------------------------|--------------------------------------------|------------------|---------------|---------------------------------------------------|
| 4   | MEMORIES                                              | 6.39MB                   | /Applications/                             |                  | Register      |                                                   |
|     | Play                                                  | Edit Track               | linne                                      | EOS Sample Music | (1)<br>(4)    |                                                   |
| /Ap |                                                       |                          | name                                       |                  |               |                                                   |
|     |                                                       |                          | pace required:31.9MB<br>ree:1.45GB         |                  |               |                                                   |

→ The music file plays.

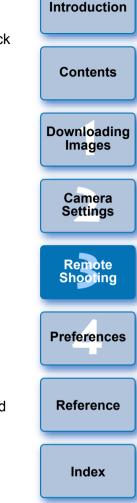

#### Adding EOS Sample Music

Click the [EOS Sample Music] button.

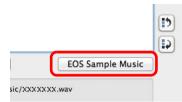

- → The EOS Sample Music on your computer is added to [List of background music to register].
- This operation cannot be performed if EOS Sample Music is not installed on your computer.

#### Click the [Register] button.

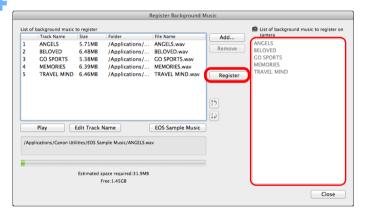

- → The music files in [List of background music to register] are registered (copied) to the camera's memory card.
- Music files already registered on the camera's memory card are overwritten as music files are registered.
- Registering music files to your camera one track at a time is not possible.

#### Click the [Close] button.

the camera's memory card.

File format

File time limit

Channels

File number limit

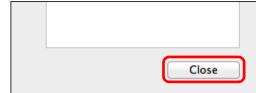

→ The [Register Background Music] window closes.

2 channels

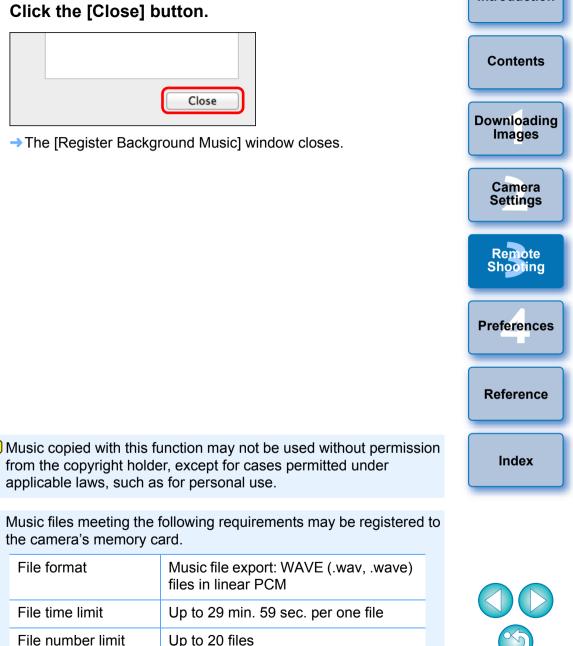

Introduction

# **Setting Web Services**

5D Mk IV(WG) 6D(WG) 6D(W) 80D(W) 77D(W) 760D(W) 800D(W) 750D(W) 1300D(W)

How to register Web services to the camera is explained here.

You can use CANON iMAGE GATEWAY to show shot images in online photo albums and use a variety of services. CANON iMAGE GATEWAY is also a site that serves as a bridge for sending images wirelessly from your camera to other Web services such as Facebook, Twitter, YouTube, Flickr, and email.

Before registering Web services to your camera, connect to the Internet with your computer, access the CANON iMAGE GATEWAY website for your area from Canon website (www.canon.com/cig), and follow on-screen instructions to register as a member.

To use Web services in addition to CANON iMAGE GATEWAY, continue by registering applicable accounts. For detailed information, refer to the website for each Web service.

- A computer is required for specifying settings for Web services, including CANON iMAGE GATEWAY.
- For information on countries and areas supporting CANON iMAGE GATEWAY services, refer to Canon website (www.canon.com/cig).
- For how to specify Web service settings with M6 M5
  - M3 M10, refer to your camera's Instruction Manual.

# Connect your camera and computer. Start up EU and click [Camera settings].

- → The [Camera settings] window appears.
- If your camera and computer are not connected, [Web Service Settings] is not displayed.

## Click [Web Service Settings].

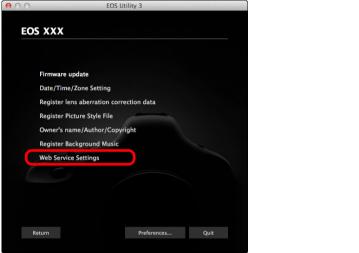

→ The CANON iMAGE GATEWAY login dialog box appears.

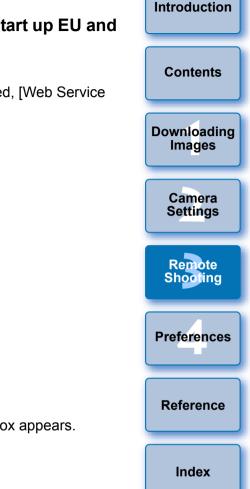

- To use this function, the EOS Web Service Registration Tool must be installed.
- To use CANON iMAGE GATEWAY, an environment enabling Internet access (subscription with a provider as well as installed browser software and an in-place line connection) is required.
- For version and settings information on a browser (Microsoft Internet Explorer, etc.) for accessing CANON iMAGE GATEWAY, check with "CANON iMAGE GATEWAY".
- Provider connection fees and transmission fees to provider access points are incurred separately.

#### Log in to CANON iMAGE GATEWAY.

|     | Login to CANON iMAGE CATEWAY. Please<br>enter your username and password.              |
|-----|----------------------------------------------------------------------------------------|
|     | Username                                                                               |
| l l | xxxxxxxx                                                                               |
|     | Password                                                                               |
| (   |                                                                                        |
|     |                                                                                        |
|     | Save login information                                                                 |
|     | CANON iMACE GATEWAY member<br>registration (free) is required to use this<br>function. |
|     | Member registration                                                                    |
|     | Cancel                                                                                 |

- Enter your login name and password for CANON iMAGE GATEWAY, and then click the [Login] button.
- → The [Edit Web Services] window appears.

#### Set Web services to use.

- Follow on-screen instructions to set the Web services to use.
- When setting of the Web services is completed, click the [Finish] button at the bottom to close the [Edit Web Services] window.
- → The [Web Service Settings] dialog box appears.

## Apply Web service settings to the camera.

- Select the names of the Web services you want to set in the [Web Services] list, and click the [
   ] button at the center.
- Names of Web services to be applied to the camera appear in the [Camera] list.
- You can also change the order in which Web services are displayed in the camera's menu by clicking the [1] or [1] button in the [Camera] list.
- To cancel the changes you made to the [Camera] list, click the [Cancel] button.
- Once the [Camera] list contains all the Web services you want to set, click the [OK] button to complete.
- → Web service settings are applied to the camera.

Introduction Contents Downloading Images Camera Settings Remote Shooting Preferences Reference Index

- When the destination is email, you can register up to 20 addresses to the camera.
- When logging in to CANON iMAGE GATEWAY from the second time onward in step 3, the [Web Service Settings] dialog box in step 5 appears. To set Web services to use, click the [Edit Web Services] button.
- To add or change Web services, repeat the operation from step 1.

# **Registering IPTC Information**

1D X Mk II (firmware version 1.1.0 or later) 5D Mk IV

If this function for adding IPTC\* information is equipped with the camera, you can edit and register IPTC\* information. IPTC information registered on the camera can be added to shot images.

IPTC information is comment information, such as captions, credits, and shooting location.

\* International Press Telecommunications Council

# Connect your camera and computer. Start up EU and click [Camera settings].

- → The Camera settings window appears.
- If your camera and computer are not connected, the [Register IPTC information] option is not displayed.

## Click [Register IPTC information].

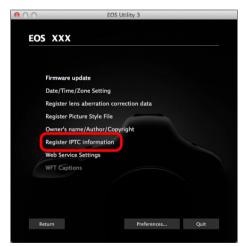

→ The [Register IPTC information] dialog box appears.

| 0                   | Register IPTC information                 |                    |
|---------------------|-------------------------------------------|--------------------|
| mage Content        | Contact Info                              | Oamtant            |
| Description/Caption | Contact Address                           | Content            |
| Description Writers | Contact City                              |                    |
| Headline            | Contact State                             | Download<br>Images |
| Keywords            | Contact Zip                               |                    |
| Persons shown       | Contact Country                           | Camera             |
|                     | Contact Emails                            | Settings           |
| Featured Org. Name  |                                           |                    |
| Featured Org. Code  | Contact Phones                            | Pomoto             |
| Load Save           | Delete from camera Cancel Apply to camera | Remote<br>Shootin  |

 [Register IPTC information] is displayed with current camera settings entered.

Even if IPTC information is not set, [Author] and [Copyright] information are displayed if they are registered in the camera.

- Clicking the [Apply to camera] button sets the IPTC information to the camera and then also sets the camera's Custom Function [Add IPTC information] option to [ON] and closes the [Register IPTC information] dialog box.
- Clicking the [Delete from camera] button deletes all IPTC information registered in the camera and then also sets the camera's Custom Function [Add IPTC information] option to [OFF] and closes the [Register IPTC information] dialog box.
   After clicking the [Delete from camera] button, IPTC information is not added to shot images.
- You can click the [Save] button to save information displayed in the current [Register IPTC information] dialog box as an XMP file.
- You can click the [Load] button to load IPTC information saved to a file using this function.

78

Introduction

Preferences

Reference

Index

ng

# Preferences

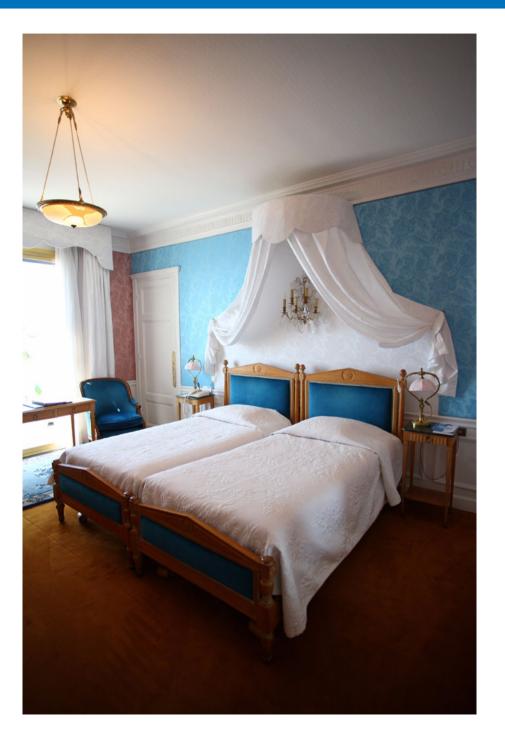

You can change each of the EU functions on each window of the preferences window to make them easier to use.

| Preferences        | 80 |
|--------------------|----|
| Basic Settings     |    |
| Destination Folder |    |
| File Name          | 81 |
| Remote Shooting    | 81 |
| Linked Software    | 82 |
| Time Settings      |    |
| Survey             |    |

| Introduction          |
|-----------------------|
| Contents              |
| Downloading<br>Images |
| Camera<br>Settings    |
| Remote<br>Shooting    |
| Preferences           |
| Reference             |
| Index                 |
|                       |

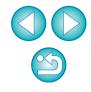

# Preferences

## On the main window, click the [Preferences] button.

- → The [Preferences] dialog box appears.
- Specify the required settings and click the [OK] button.
  - $\rightarrow$  The settings are applied to EU.

# **Basic Settings**

You can specify the operation when EU starts up.

| Preferences                                            |           |
|--------------------------------------------------------|-----------|
| Basic Settings +                                       |           |
| Startup Action                                         |           |
| <ul> <li>Show main window</li> </ul>                   |           |
| Show [Select and download] screen                      |           |
| Show [Remote shooting] screen                          |           |
| <ul> <li>Execute [Start automatic download]</li> </ul> |           |
|                                                        |           |
|                                                        | Cancel OK |

- When [Show [Select and download] screen] is selected in [Startup Action], the viewer window (p.88) appears.
  - When [Show [Remote shooting] screen] is selected in [Startup Action], the capture window (p.90) appears. (With M6 M5 M3

M10, the main window appears.)

- When [Execute [Start automatic download]] is selected in [Startup Action], the [Save File] dialog box (p.9) appears and downloading to your computer begins. When all the images have been downloaded, DPP starts up automatically and the downloaded images are displayed in DPP's main window.
- If you remove the check mark from [Automatically display Quick] Preview window], the [Quick Preview] window will no longer appear during Remote Live View shooting or when loading images.

# **Destination Folder**

You can specify the save destination folder of images downloaded from vour camera or of images shot remotely.

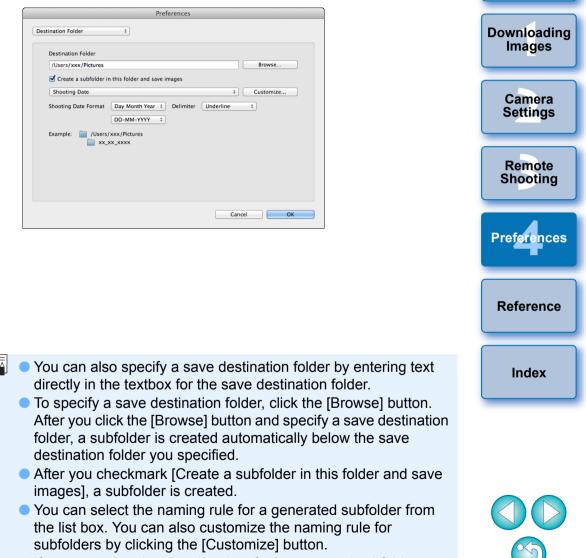

If you are using the shooting date for a generated subfolder, you can specify the format (order and style for year-month-date) and dividing characters.

Introduction

Contents

## File Name

You can specify the file name of images downloaded from your camera or of images shot remotely.

|                      | Preferences                          |  |
|----------------------|--------------------------------------|--|
| File Name            | •                                    |  |
| Do not modify(Downle | ad Images) ÷ Customize               |  |
| File Prefix          | IMG                                  |  |
| Assign Sequence No.  |                                      |  |
| Number of Digits     | 4                                    |  |
| Start                | 1                                    |  |
| Shooting Date Format | Day Month Year   Delimiter Underline |  |
|                      | DD-MM-YYYY ÷                         |  |
|                      |                                      |  |
|                      |                                      |  |
|                      |                                      |  |
|                      | Cancel                               |  |
|                      |                                      |  |

- When specifying an image's file name, select a naming rule for the file from the list box. (If [Do not modify(Download Images)] is selected, images are saved with the file name set in the camera.) You can also customize the naming rule for files by clicking the [Customize] button.
- You can set prefix characters, number of digits for serial numbers, and the start number individually for file names.
- If you are using the shooting date in file names, you can specify the format (order and style for year-month-date) and dividing characters.

| Remote Shooting                                                                                                    | Introduction          |
|----------------------------------------------------------------------------------------------------|-----------------------|
| You can set operations performed during remote shooting.<br>This function cannot be used with M6 M5 M3 M10.                                                                                                    | Contents              |
| Preferences       Remote Shooting ÷                                                                                                    | Downloading<br>Images |
| Sync with camera operations                                                                                                    | Camera<br>Settings    |
|                                                                                                    | Remote<br>Shooting    |
| Cancel                                                                                                    | Preferences           |
| If you checkmark [Rotate image], you can set a function that rotates shot images regardless of the camera's position during                                                                                                    | Reference             |
| <ul> <li>shooting. Set the rotation angle in the capture window (p.90).</li> <li>If you checkmark [Start Live View], the [Remote Live View window] automatically appears when the camera's Live View starts up.</li> </ul>                                                                                                    | Index                 |
| <ul> <li>Is you checkmark [Stop Live View], the [Remote Live View window] automatically closes when the camera's Live View ends. If the camera's Live View display is active when Remote Live View ends, the camera's Live View display also ends.</li> <li>If you checkmark [Turn on camera's LCD monitor when Live View starts], the camera's LCD monitor displays the image at the same time as Remote Live View starts.</li> <li>If you checkmark [Change settings using mouse wheel on capture screen], you can use the scroll-wheel on your mouse to change settings over the capture window display/control buttons</li> </ul> |                       |

or the [Flash function settings] window.

## Linked Software

From the list box, you can select the linked software that starts up when images are downloaded from the camera or when images are shot remotely. Also, you can register third-party software as linked software by clicking the [Register] button.

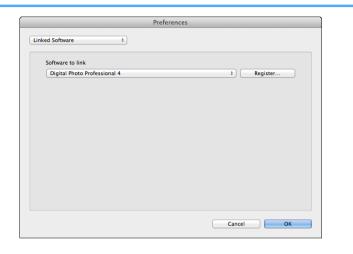

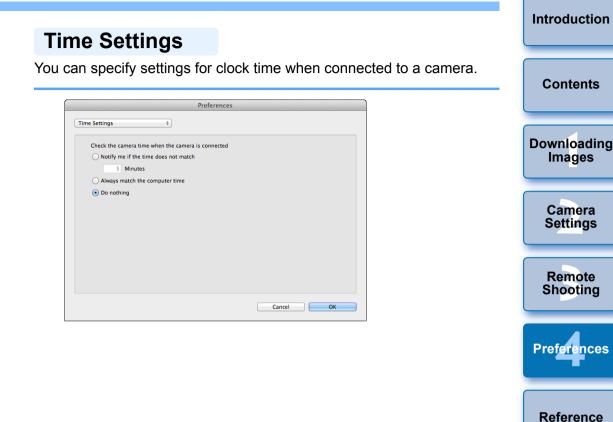

- In the window displayed when you click the [Register] button, you can specify the type of images to be posted when linked third-party software is started up.
- When you select [Notify me if the time does not match], you can set the number of minutes, from 1 to 60 minutes, for which the camera clock and computer clock are out of sync before you are notified.

When you start up EU, the camera clock and computer clock are compared. If the time difference exceeds the set number of minutes, a notification dialog box is displayed.

 When you select [Always match the computer time], the camera is set to the computer's time when you start up EU.

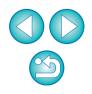

Index

## Survey

You can change survey send settings.

| Pre             | ferences |        |    |  |
|-----------------|----------|--------|----|--|
| iurvey ÷        |          |        |    |  |
| Survey Program  |          |        |    |  |
| Change settings |          |        |    |  |
|                 |          |        |    |  |
|                 |          |        |    |  |
|                 |          |        |    |  |
|                 |          |        |    |  |
|                 |          |        |    |  |
|                 |          |        |    |  |
|                 |          |        |    |  |
|                 |          | Cancel | ОК |  |

 Click the [Change settings] button and change settings in the dialog box that appears.

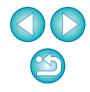

# Reference

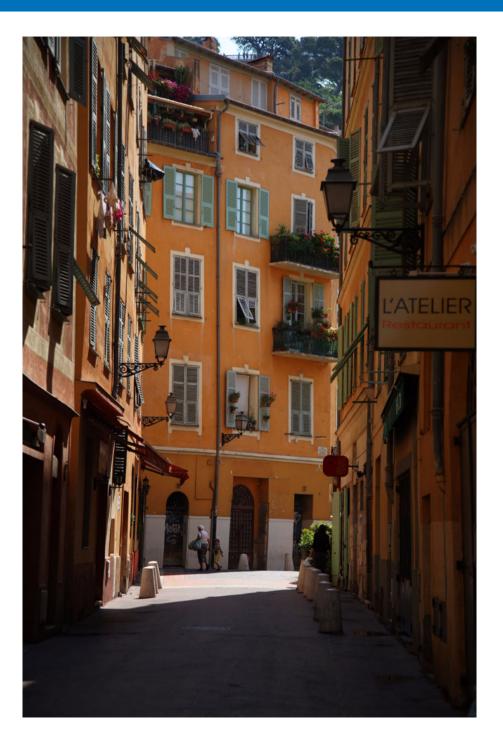

This reference section is intended to enhance your experience using EU. An index is provided at the end of the chapter for you to easily find information you are looking for.

| Troubleshooting                                           | 85 |
|-----------------------------------------------------------|----|
|                                                           | 87 |
|                                                           | 88 |
|                                                           | 00 |
| List of Register Data Window Functions for Lens           |    |
| Data/Lens Aberration Correction                           | 89 |
| List of Capture Window Functions                          | 90 |
| •                                                         | 91 |
| List of Flash Function Settings Window                    |    |
| Functions                                                 | 92 |
| List of Remote Live View Window (Live View Tab) Functions | 93 |
| List of Remote Live View Window (Compose Tab) Functions   | 94 |
| List of Zoom View Window Functions                        | 95 |
| Index                                                     | 96 |
| About This Instruction Manual                             | 97 |
| Trademarks                                                | 97 |

Contents Downloading Images Camera Settings Remote Shooting Preferences Reference Index

Introduction

# Troubleshooting

If EU is not operating correctly, see the items below.

## Installation could not be completed correctly

 You cannot install software unless you are logged into an account with Administrator privileges. Log in again into an account with Administrator privileges. For how to log in and how to specify Administrator settings, refer to the User's Manual for the Macintosh computer or for Mac OS X.

## EU does not start up

When 6D(W) 6D(WG) 77D(W) 760D(W) 800D(W) 750D(W) 1300D
 M6 (Wi-Fi model) M5 (Wi-Fi model) M3 (Wi-Fi model) M10 (Wi-Fi model) is connected to a computer with an interface cable and the camera's Wi-Fi setting is enabled, EU cannot start up. Disable the Wi-Fi setting and re-connect the camera and the computer.

## The card reader does not detect the SD card

 Depending on the card reader and computer OS used, SDXC cards might not be correctly detected. In such a case, connect your camera and computer with an interface cable, and transfer the images to your computer.

## EU and the camera are not communicating

- EU does not operate correctly on a computer if its system requirements are not met. Use EU on a computer with compatible system requirements (p.2).
- Push the plug of the interface cable all the way into the socket. Loose connections can cause faults and malfunctions (p.6).
- Check that the camera's power switch is < ON > (p.7).
- EU and the camera may not communicate normally with a cable other than the EOS camera-dedicated Canon interface cable (p.6).
- Connect your camera and computer directly with an interface cable. Do not connect the camera via a hub; doing so may prevent EU and your camera from communicating normally.
- If you connect multiple USB devices (not including the mouse or keyboard) to your computer, the camera may not communicate normally. If the camera cannot communicate normally, disconnect USB devices other than the mouse or keyboard from your computer.
- Do not connect more than one camera to the same computer. Two or more cameras may not operate normally.
- Do not connect your camera with the computer while performing "Linked shooting" with a WFT series Wireless File Transmitter (sold separately). Your camera may not operate normally.
- If there is insufficient charge left in the camera battery, the camera cannot communicate with EU. Either replace with a fully charged battery or use household power accessories (sold separately). Your computer does not supply power to the camera through an interface cable.

Downloading Images Camera Settings Remote Shooting

Introduction

Contents

Preferences

Reference

Index

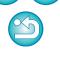

# Communication between EU and the camera disconnected

- If you do not perform any operation while the camera and computer are connected, depending on the computer system, a confirmation message may appear on the screen asking whether you wish to continue communicating with the camera. If you do not perform an operation while this message appears, communication with your camera is discontinued and EU shuts down. In this case, turn the camera's power switch to < OFF >, then again to < ON > and start up EU.
- Do not put your computer to sleep mode while it is connected to the camera. If your computer goes into sleep mode, never disconnect the interface cable while your computer is still in sleep mode. Always wake your computer up while it is still connected to the camera. Depending on the type of computer, disconnecting the interface cable while your computer is in sleep mode could prevent the computer from waking up correctly. Refer to the computer User's Manual for more information on sleep mode.

## A non-Canon flash does not fire during Remote Live View shooting

 When a non-Canon flash is mounted on the camera for Remote Live View shooting, set [Silent LV shoot.] in the camera to [Disable].

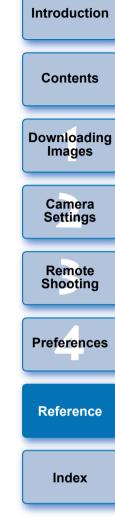

# **Uninstalling the Software**

- Click the [r] icon on the menu bar of the desktop and select [Quit].
- Before starting the software uninstallation, quit all programs you are using.
- To uninstall the software, log into the account used when installation was performed.
- When you have moved the folders and the software to be deleted to the Trash, select the [Finder] menu ▶ [Empty Trash] and empty the Trash. You cannot reinstall the software until you have emptied the Trash.

#### Display the folder in which the software is saved.

• Open the [Canon Utilities] folder.

## > Drag the following folder and software to the trash.

- [EOS Utility] folder
- EOS Lens Registration Tool
- EOS Web Service Registration Tool

# Select the [Finder] menu on the desktop <> [Empty Trash].

→ EU is uninstalled.

Restart your computer.

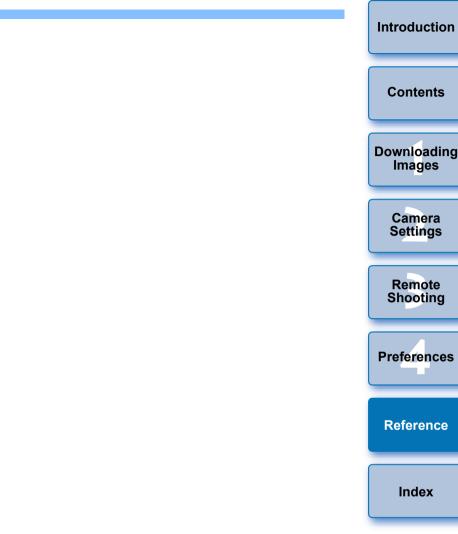

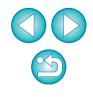

# List of Viewer Window Functions (p.11)

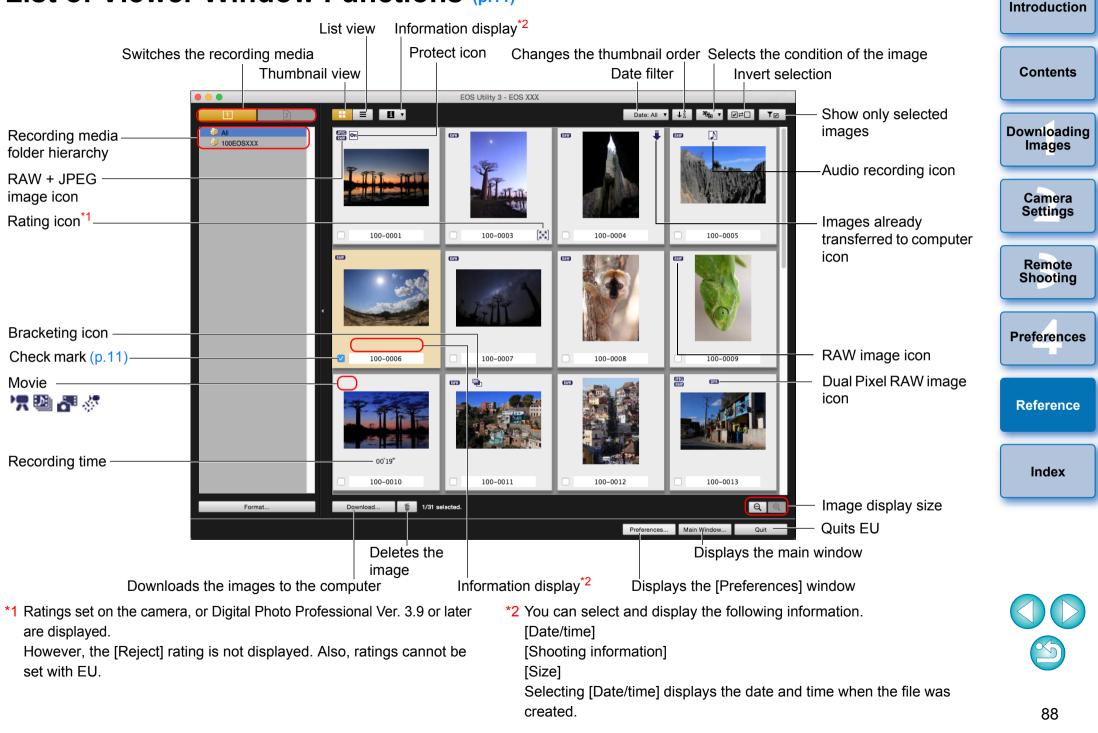

# List of Register Data Window Functions for Lens Data/Lens Aberration Correction (p.20) =

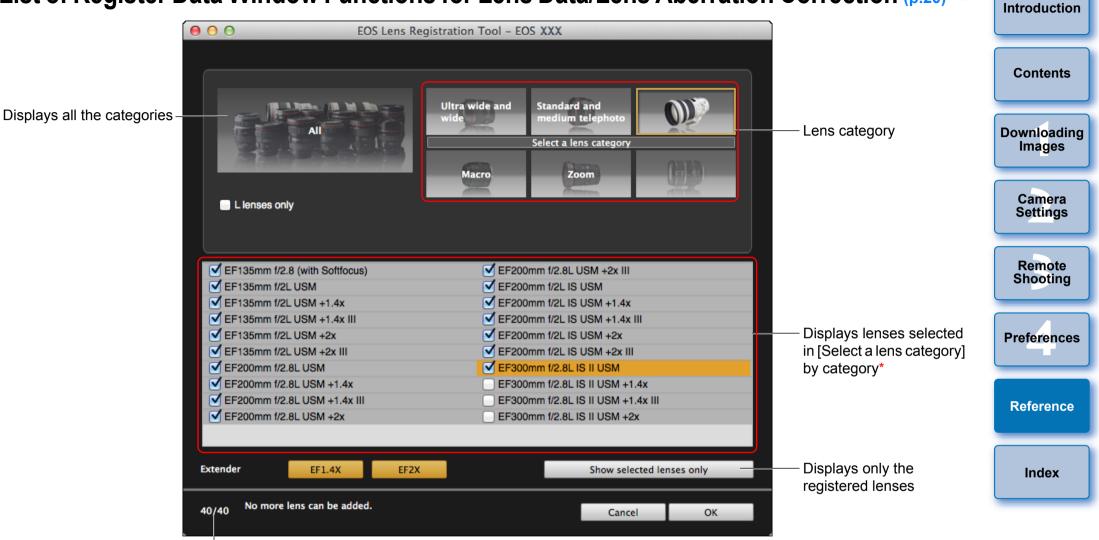

No. of lenses registered in the camera/No. of lenses that can be registered

The window displayed differs depending on the camera to be connected.

- Lens names displayed in the [Register lens data]/[Register lens aberration correction data] window may be partially shortened depending on the lens type. Note that you do not have to register correction data for an EF-M lens.
  - Depending on the camera to be connected, lens model names with which the check mark cannot be removed may be displayed in the [Register lens data]/[Register lens aberration correction data] window. This indicates that it is not necessary to register the correction data for the respective lenses to the camera.
- If 1DXMkII 5DMkIV is connected, the following are also displayed (p.21).

- Download status of DLO lens data to the computer

- Registered status of DLO lens data to the camera

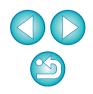

# **List of Capture Window Functions**

 Displayed items differ depending on the model and settings of the camera connected. • For \*<sup>1</sup> to \*<sup>11</sup> explanations, see the next page.

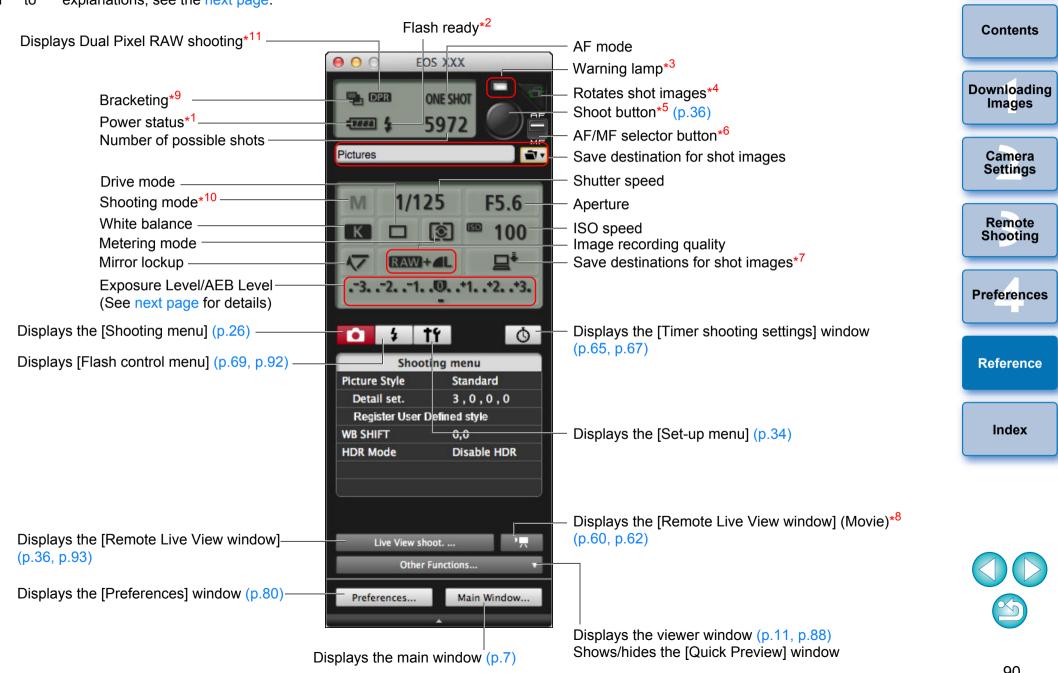

Introduction

- \*1 When using the battery, the charge level is displayed.
- \*2 Appears after flash charging is complete and the cursor is moved to the Shoot button.
- \*<sup>3</sup> Turns green when shooting was successful. Turns red when shooting was unsuccessful or is impossible. Also blinks during countdown for self-timer shooting.
- \*4 Each time you click the button, the shot image rotates 90 degrees. To make this function available, checkmark [Rotate image] in preferences ([Remote Shooting] window) (p.81).
- \*<sup>5</sup> When the AF/MF selector button is set to [AF], AF/AE is performed when the cursor is moved to the Shoot button.
- \*6 Even when it is set to [MF], "AF" appears in the shooting information for the shot image.
- \*7 You can select the destination where the images are to be saved. In movie mode, shot movies are saved only to the camera's memory card.
- \*<sup>8</sup> Not displayed on 1DX 1DC
- \*<sup>9</sup> During HDR (High Dynamic Range) shooting on 5DS/5DS R 5D Mk IV 5D Mk III 6D 7D Mk II 80D , or during [HDR

Backlight Control] shooting on 6D 80D 77D 760D

800D 750D, or during shooting with Creative filter set to [HDR art standard], [HDR art vivid], [HDR art bold], or [HDR art embossed]

on 80D the icon is displayed as [HDR].

When [Multi Shot Noise Reduction] is set on 5DS/5DS R 5D Mk IV

750D, the

6D 7D Mk II 80D 77D 760D 800D

icon is displayed as [MB].

 $*^{10}$  You can set Custom shooting mode.

\*<sup>11</sup> Displays when shooting in Dual Pixel RAW.

## Exposure Level/AEB Level

 The display changes as follows by clicking the Exposure level/AEB level item.

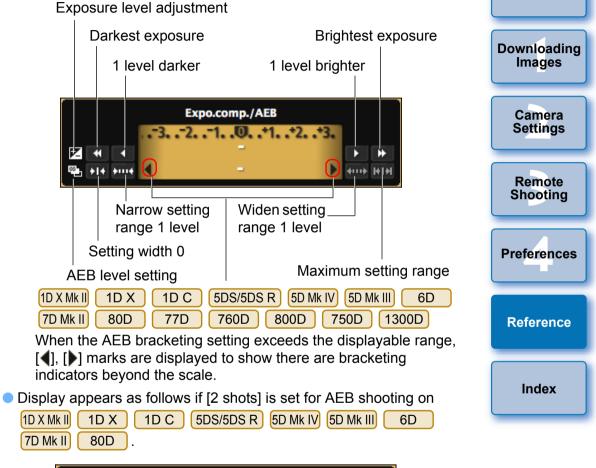

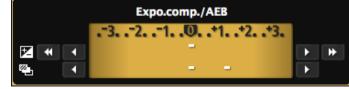

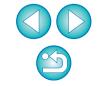

Introduction

Contents

Exposure level can be set by clicking with your mouse. If a value outside the maximum setting range is clicked, exposure is set to the nearest settable value.

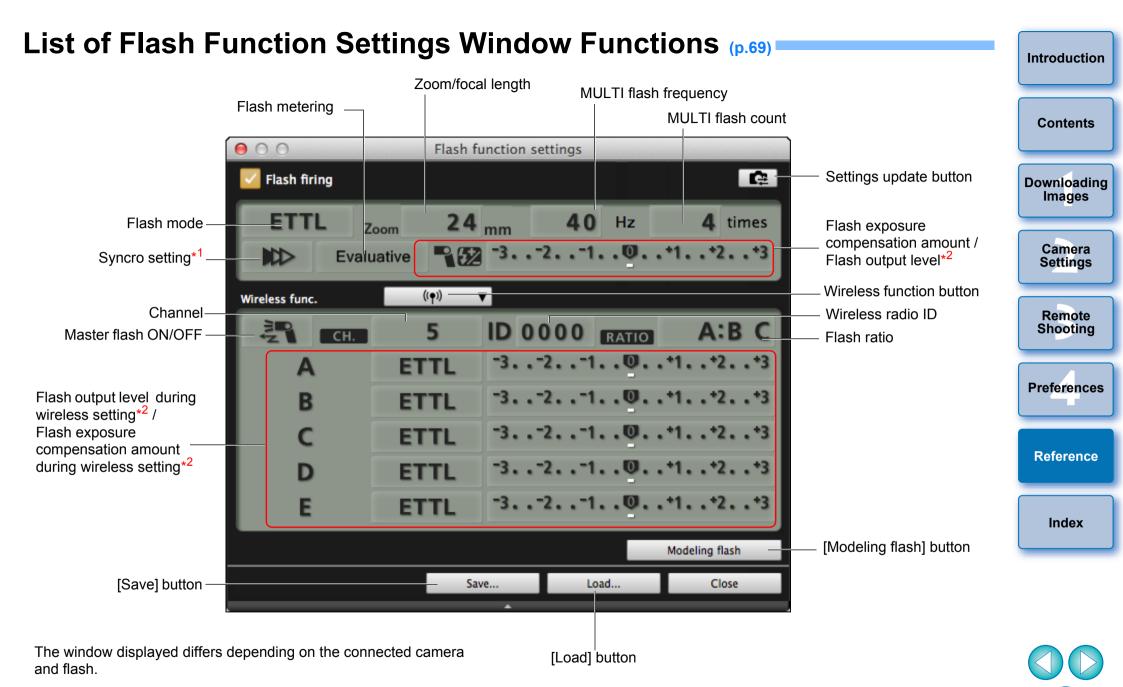

- \*1 IN 1st curtain sync/ IN 2nd curtain sync/ 🐅 Hi-speed sync
- \*2 Displayed information differs depending on the settings. For more details on settings, also refer to the Instruction Manual provided with your EX-series Speedlite or camera.

#### List of Remote Live View Window (Live View Tab) Functions (p.32) Introduction Enlargement display frame Sets the color temperature Controllers 1 000 Remote Live View window Live View Compose Contents Selects the white balance White balance Color Temperature (p.46) 5200 K Click white balance • Downloading Apply to shot images Images Focus Quick mode Canon -AF mode (p.41 to p.45) Manual selection \$ ON OFF <<<< < > >> >>> ∞ -Lens drive (p.41) AF point -Camera Depth-of-field preview Settinas ON OFF -Checks the depth of field (p.45) Exp.SIM 1DC Displays Canon Movie recording time Log gamma setting\*3 Remote Movie recording in-Shooting -Recording level settings (p.49) Settings progress icon 77D 760D 80D 800D 750D Preferences **Displays Creative filter** Movie compression settings\*4 format Frame rate --Histogram display Reference Movie recording size FHD 25.00P IPB 00:23 Starts/stops movie -PZ V.Assist 🕂 🖓 ГАито わ み 🖙 🖽 🛛 🔻 対 🛒 Brigh RGB Shows/hides the controllers 1 recording Closes the window Close Captured images are saved on the camera. 800D 77D Index 80D Power zoom button (p.58) -Display magnification\*5 View Assist button\*3 1D C **Controllers 2** 5DS/5DS R 5D Mk IV 5D Mk III 1D X Mk II 1D X 1D C 6D Sets the aspect ratio (p.48) 7D Mk II 80D 77D 760D 800D Shows/hides the AF points Auto rotation button\*1 Show/hide electronic level (p.47) Rotates the image\*<sup>2</sup> \*<sup>1</sup> When automatic rotation is set, the [Remote Live View window] display \*<sup>3</sup> Displayed only when the 1DC is connected and Canon Log also rotates automatically to match the camera's rotation when it is gamma is set on the camera. detected that the camera is held vertically. <sup>\*4</sup> Displayed only when the 80D 77D 760D 800D 750D is When [ [ when ] is set to ON, the [ [ ] ] [ ] buttons cannot be used connected and Creative filter is set on the camera. \*<sup>5</sup> When 5DS/5DS R is connected, the [15] and [10] buttons are to rotate images. displayed as [16] and [16] buttons. 93

#### List of Remote Live View Window (Compose Tab) Functions (p.51) Introduction Overlay image filename **Overlay image controllers** Contents 000 Remote Live View window Live View Compose Overlay 🗹 Show overlay image Opens an overlay image (p.51) Downloading IMG\_0001.JPG Open. Images Moves and displays the overlay image (p.54) Move overlay image Enlarge/Reduce (25 - 200%) : Enlarge/Reduce slider (p.52) 100 Rotate (-180 - +180°): Camera Rotate slider (p.53) 0.0 00 Settings ite Ratio(0 - 100%) Composite Ratio slider (p.53) • Resets the overlay image (p.52 to p.54) Reset Remote Grid Shooting Show grid Grid display (p.55 to p.56) Guides Preferences Show Guides Horizontal (0.0 - 100.0): 1: 25.0 3 2: 75.0 - Guides display (p.56 to p.57) Vertical (0.0 - 100.0): Reference 1: 25.0 2: 75.0 Detailed settings. V.Assist 🕂 🛱 🕼 🔿 🗘 📲 🔟 🕇 🗐 🗴 Index Close

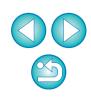

# List of Zoom View Window Functions (p.40)

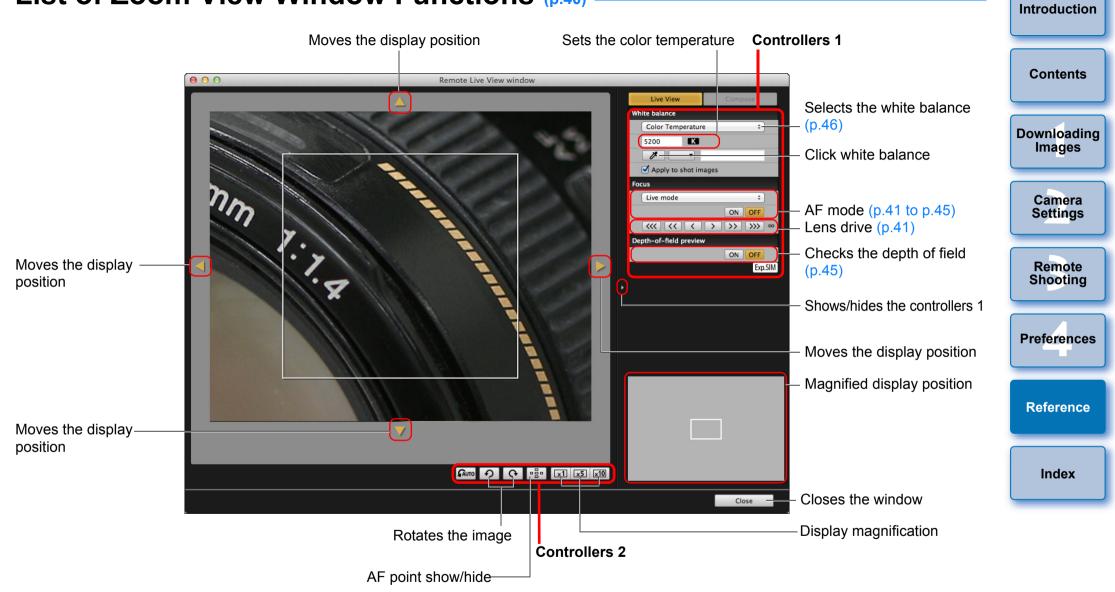

# Index

## Α

| Adjusting the Horizontal Alignment of the Camera |    |
|--------------------------------------------------|----|
| (Remote Live View Shooting) 4                    | 17 |
| Adjusting the Vertical Alignment of the Camera   |    |
| (Remote Live View Shooting) 4                    | 17 |
| Adjusting the White Balance                      | 30 |
| Applying Personal White Balance 2                | 25 |

#### В

| Basic Settings (Preferences) | 80        |
|------------------------------|-----------|
| Bulb Timer                   | <b>68</b> |

## С

| Capture Window                                            | 0  |
|-----------------------------------------------------------|----|
| Flash Control Menu 7                                      | 0  |
| Shooting Menu 2                                           | 27 |
| Changing the Aspect Ratio (Remote Live View Shooting) 4   | .8 |
| Changing the White Balance in the Remote Live View Window |    |
| (Remote Live View Shooting) 4                             | ·6 |
| Checking the Depth of Field and Exposure                  |    |
| (Remote Live View Shooting) 4                             | .5 |
| Connecting the Camera to Your Computer                    | 6  |

## D

| Destination Folder Settings (Preferences)           | 80 |
|-----------------------------------------------------|----|
| Downloading All the Images in a Single Operation    |    |
| Downloading and Erasing GPS Log Files from a Camera |    |
| Downloading Selected Images                         | 10 |

#### F

| File Name Settings (Preferences)                                    |  |
|---------------------------------------------------------------------|--|
| Flash Control Menu (Capture Window) 70                              |  |
| Flash function settings Window 92                                   |  |
| Flash shooting                                                      |  |
| Focusing Automatically (Using AF) (Remote Live View Shooting) 41    |  |
| Focusing in Face Detection Live Mode (Remote Live View Shooting) 44 |  |
| Focusing in Live Mode (Remote Live View Shooting) 43                |  |

| Focusing in Quick Mode (Remote Live View Shooting) 41<br>Focusing Manually (Remote Live View Shooting) 40   | Introduction          |
|----------------------------------------------------------------------------------------------------|-----------------------|
| Focusing Using AF 41                                                                                        | Contents              |
| Linked Software Settings (Preferences)                                                                      | Contents              |
| <b>O</b><br>Overlaid Display Function (Remote Live View Shooting)51                                         | Downloading<br>Images |
| <b>P</b><br>Power Zoom Operation                                                                            | Camera<br>Settings    |
| Q<br>Quitting the EOS Utility14                                                                             | Remote                |
| <b>R</b><br>Register Lens Data/Lens Aberration Correction Data Window                                       | Shooting              |
| Registering Background Music to a Camera Memory Card       73         Registering IPTC Information       78 | Preferences           |
| Remote Bulb Shooting                                                                                        |                       |
| Remote Interval Timer Shooting       65         Remote Live View Shooting       32                          |                       |
| Remote Live View Shooting                                                                                   | Reference             |
| Remote Live View Window Functions                                                                           |                       |
| Adjusting the Horizontal Alignment of the Camera 47                                                         | lue al esse           |
| Adjusting the Vertical Alignment of the Camera                                                              | Index                 |
| Changing the Aspect Ratio 48                                                                                |                       |
| Changing the White Balance in the Remote Live View Window 46                                                |                       |
| Checking the Depth of Field and Exposure 45                                                                 |                       |
| Focusing Automatically (Using AF) 41                                                                        |                       |
| Focusing in Face Detection Live Mode 44                                                                     |                       |
| Focusing in Live Mode43                                                                                     |                       |
| Focusing in Quick Mode 41                                                                                   |                       |
| Focusing Manually 40                                                                                        |                       |
| Overlaid Display Function 51                                                                                |                       |
| Remote Shooting Settings (Preferences)                                                                      |                       |
|                                                                                                    |                       |

#### S

| •                                |     |
|----------------------------------|-----|
| Setting JPEG Quality             | 30  |
| Setting Picture Styles           | 28  |
| Setting Web Services             | 76  |
| Shooting by Operating the Camera | 59  |
| Shooting Menu (Capture Window)   | 25  |
| Shooting Movies                  | 60  |
| Specifying Preferences           | 80  |
| Basic Settings                   | 80  |
| Destination Folder Settings      | 80  |
| File Name Settings               | 81  |
| Linked Software Settings         | 82  |
| Remote Shooting Settings         | 81  |
| Time Settings                    | 82  |
| Starting up EOS Utility          | . 7 |
| Supported Camera                 | . 2 |
| System Requirements              | . 2 |
| т                                |     |
| Time Settings (Preferences)      | 82  |
|                                  |     |

#### U

| Uninstalling the Software    |     | 87 |
|------------------------------|-----|----|
| V<br>Viewer Window           | 11, | 88 |
| <b>Z</b><br>Zoom View Window | 40, | 95 |

#### **About This Instruction Manual**

- It is prohibited to reproduce, in whole or part, the contents of this Instruction Manual without permission.
- Canon may change without notice the software specifications and contents of this Instruction Manual.
- The software screens and displays printed in this Instruction Manual may differ slightly from the actual software.
- Please note that irrespective of the above-mentioned, Canon does not take responsibility for the outcome of the operation of the software.

#### **Trademarks**

- Macintosh and Mac OS are trademarks of Apple Inc., registered in the U.S. and other countries.
- All other trademarks are the property of their respective owners.

| Downloading<br>Images |
|-----------------------|
| Camera<br>Settings    |
|                       |
| Remote<br>Shooting    |
|                       |
| Preferences           |
|                       |
| Reference             |

Introduction

Contents

Index

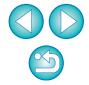